#### **Folders and WebDAV**

ユーザー・ガイド 10g リリース 3 (10.1.3.3.2) 部品番号 **: B54800-01**

2009 年 5 月

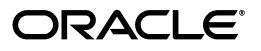

Folders and WebDAV ユーザー・ガイド , 10*g* リリース 3(10.1.3.3.2)

部品番号 : B54800-01

原本名 : Folders and WebDAV User Guide, 10*g* Release 3 (10.1.3.3.2)

原本協力者 : Ron van de Crommert, Deanna Burke, Karen Johnson, Lyle Sitzman

Copyright © 2007, Oracle. All rights reserved.

#### 制限付権利の説明

このプログラム(ソフトウェアおよびドキュメントを含む)には、オラクル社およびその関連会社に所有権 のある情報が含まれています。このプログラムの使用または開示は、オラクル社およびその関連会社との契 約に記された制約条件に従うものとします。著作権、特許権およびその他の知的財産権と工業所有権に関す る法律により保護されています。

独立して作成された他のソフトウェアとの互換性を得るために必要な場合、もしくは法律によって規定され る場合を除き、このプログラムのリバース・エンジニアリング、逆アセンブル、逆コンパイル等は禁止され ています。

このドキュメントの情報は、予告なしに変更される場合があります。オラクル社およびその関連会社は、こ のドキュメントに誤りが無いことの保証は致し兼ねます。これらのプログラムのライセンス契約で許諾され ている場合を除き、プログラムを形式、手段(電子的または機械的)、目的に関係なく、複製または転用す ることはできません。

このプログラムが米国政府機関、もしくは米国政府機関に代わってこのプログラムをライセンスまたは使用 する者に提供される場合は、次の注意が適用されます。

#### U.S. GOVERNMENT RIGHTS

Programs, software, databases, and related documentation and technical data delivered to U.S. Government customers are "commercial computer software" or "commercial technical data" pursuant to the applicable Federal Acquisition Regulation and agency-specific supplemental regulations. As such, use, duplication, disclosure, modification, and adaptation of the Programs, including documentation and technical data, shall be subject to the licensing restrictions set forth in the applicable Oracle license agreement, and, to the extent applicable, the additional rights set forth in FAR 52.227-19, Commercial Computer Software--Restricted Rights (June 1987).Oracle USA, Inc., 500 Oracle Parkway, Redwood City, CA 94065.

このプログラムは、核、航空、大量輸送、医療あるいはその他の本質的に危険を伴うアプリケーションで使 用されることを意図しておりません。このプログラムをかかる目的で使用する際、上述のアプリケーション を安全に使用するために、適切な安全装置、バックアップ、冗長性(redundancy)、その他の対策を講じる ことは使用者の責任となります。万一かかるプログラムの使用に起因して損害が発生いたしましても、オラ クル社およびその関連会社は一切責任を負いかねます。

Oracle、JD Edwards、PeopleSoft、Siebel は米国 Oracle Corporation およびその子会社、関連会社の登録商 標です。その他の名称は、他社の商標の可能性があります。

このプログラムは、第三者の Web サイトへリンクし、第三者のコンテンツ、製品、サービスへアクセスす ることがあります。オラクル社およびその関連会社は第三者の Web サイトで提供されるコンテンツについ ては、一切の責任を負いかねます。当該コンテンツの利用は、お客様の責任になります。第三者の製品また はサービスを購入する場合は、第三者と直接の取引となります。オラクル社およびその関連会社は、第三者 の製品およびサービスの品質、契約の履行(製品またはサービスの提供、保証義務を含む)に関しては責任 を負いかねます。また、第三者との取引により損失や損害が発生いたしましても、オラクル社およびその関 連会社は一切の責任を負いかねます。

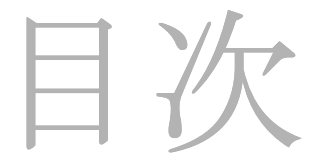

#### 第 **1** 章 **:** [はじめに](#page-6-0)

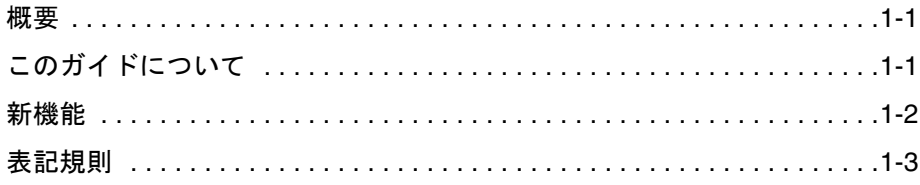

#### 第 **2** 章 **[: Folders](#page-10-0)** および **WebDAV** について

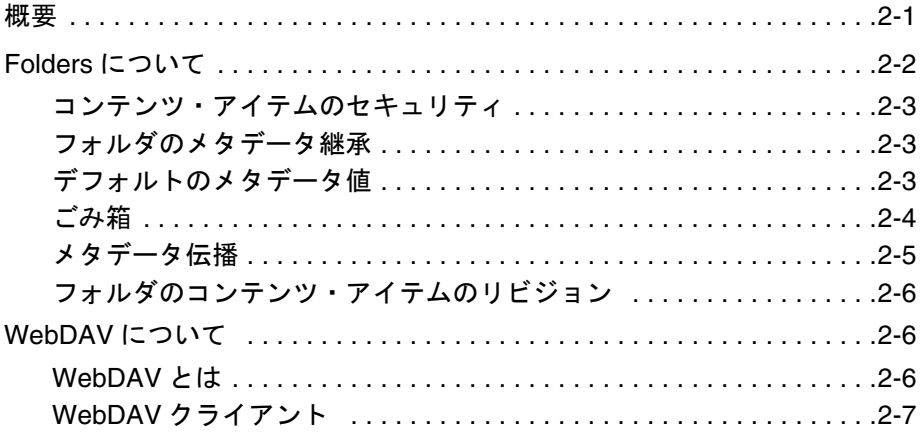

#### 第 **3** 章 **[: Folders](#page-18-0)** での作業

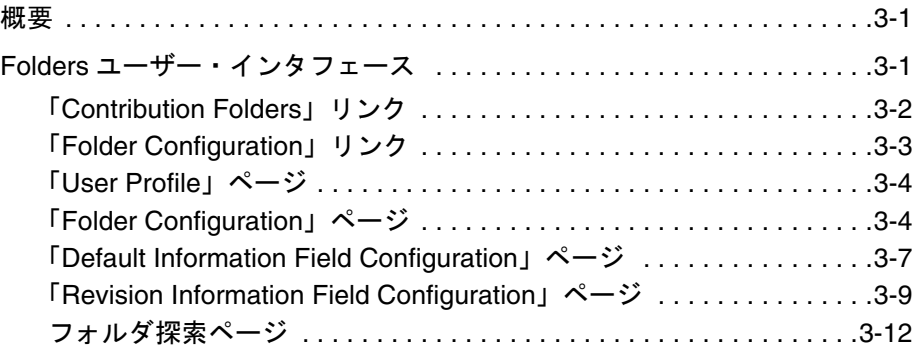

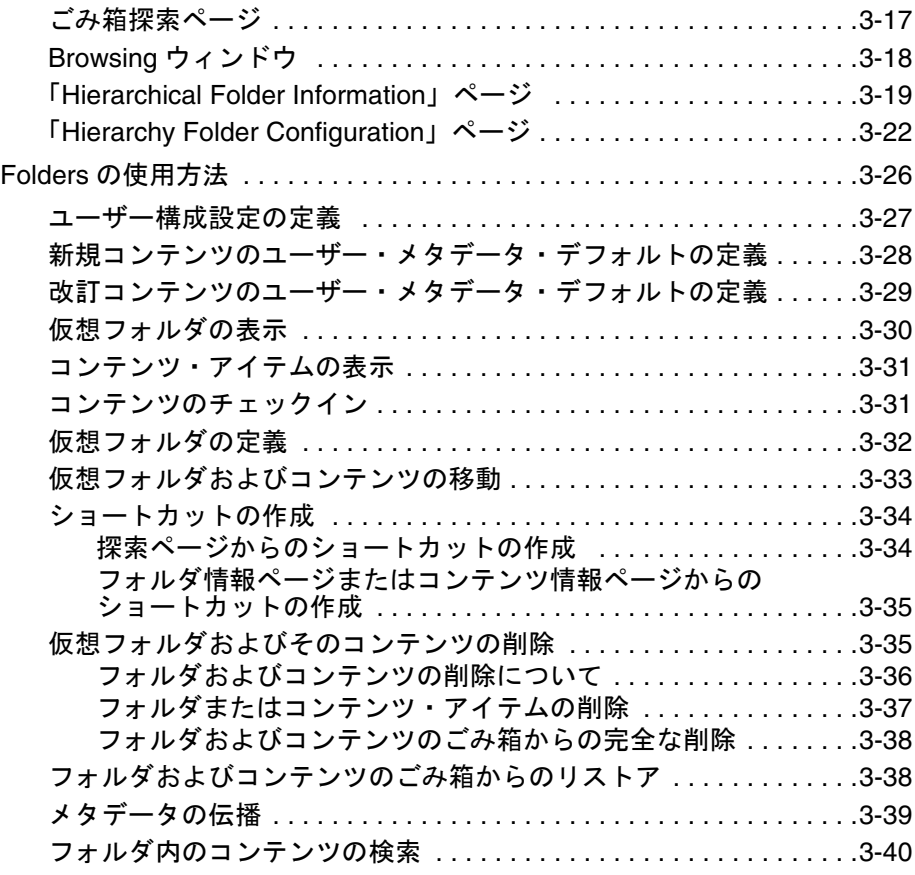

#### 第 **4** 章 **[: WebDAV](#page-58-0)** での作業

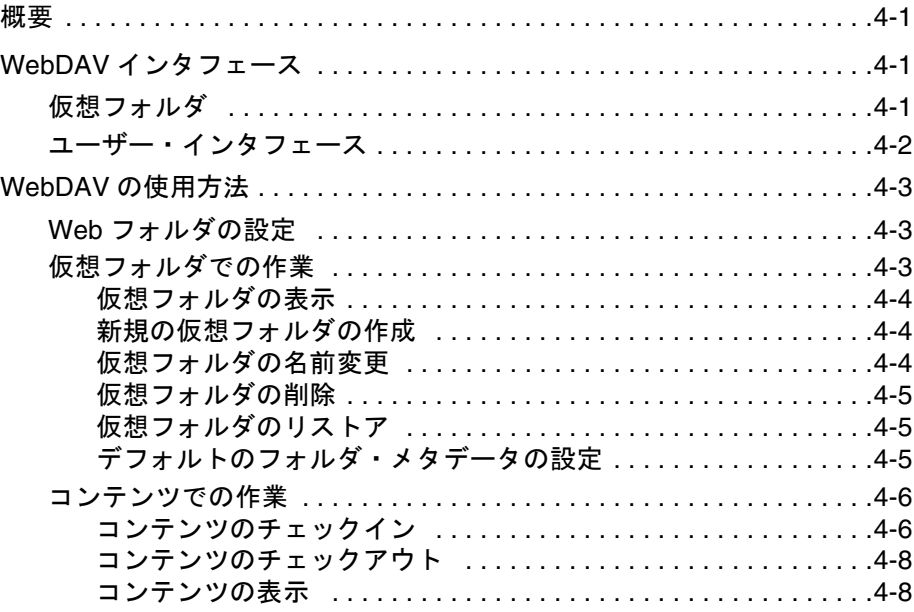

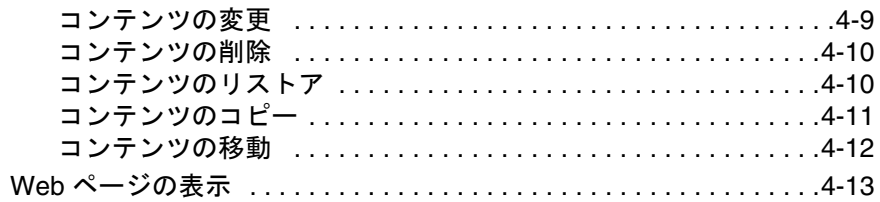

#### 付録 A: サード・パーティ・ライセンス

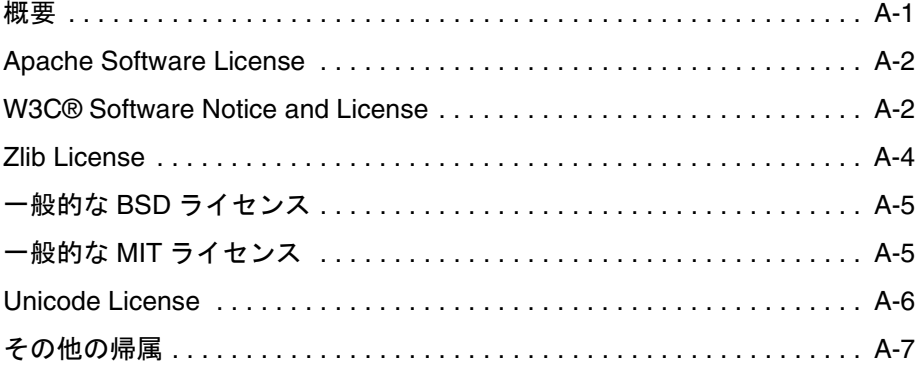

#### 索引

# **1** はじめに

## <span id="page-6-1"></span><span id="page-6-0"></span>概要

- この章の内容は、次のとおりです。
- ◆ このガイドについて (1-1ページ)
- ◆ 新機能 (1-2 ページ)
- ◆ 表記規則 (1-3 ページ)

## <span id="page-6-2"></span>このガイドについて

このガイドでは、Folders コンポーネントおよび WebDAV の使用方法について説明しま す。対象読者は、コンテンツのコンシューマとコントリビュータです。

#### **Folders** コンポーネント

Folders コンポーネントは、Content Server 内のコンテンツへの階層フォルダ・インタ フェースを提供します。

#### **WebDAV**

WebDAV (Web-Based Distributed Authoring and Versioning) は、WebDAV プロトコル をサポートするクライアントを使用して、コンテンツをリモートで作成および管理する 方法を提供します。たとえば、ブラウザ・インタフェースを使用せずに、Microsoft Windows エクスプローラでリポジトリ内のコンテンツをチェックイン、チェックアウト および変更できます。

WebDAV は、Content Server で使用できます。

## <span id="page-7-0"></span>新機能

この項では、バージョン 10*g*R3 の Folders コンポーネントおよび WebDAV の新機能につ いて説明します。

#### ページのレンダリング・パフォーマンスの向上

バージョン 10*g*R3 の Folders コンポーネントおよび WebDAV が 7.1 以上の Content Server にインストールされている場合、フォルダ探索ページを表示する際(特に フォルダに大量のコンテンツ・アイテムが含まれている場合)のパフォーマンスが 向上します。

#### 問合せのパフォーマンスの向上

このバージョンの Folders コンポーネントおよび WebDAV では、問合せのパフォー マンスが改善され、向上しています。たとえば、フォルダの「Hierarchical Folder Information」ページのオープン、フォルダの参照、またはプロジェクトの検索に必 要な時間が大幅に短縮されています。

#### **WebDAV** のドキュメント・タイトル割当ての新機能

新しい WebDAV のタイトル割当ての構成設定により、WebDAV を使用してコンテ ンツ・サーバーにチェックインされた新規コンテンツのタイトルが決定されます。 システム管理者によるシステムの設定内容に従い、コンテンツ・アイテムのタイト ルは、ファイル名(ファイルの拡張子付きまたはなし)、またはコンテンツ・アイテ ムが保存されるフォルダのデフォルトのタイトル・メタデータ値になります。

## <span id="page-8-0"></span>表記規則

このガイドでは次の表記規則を使用します。

- **❖** [Instance\_Dir]/ という表記は、Content Server インスタンスがインストールされてい るシステム上の場所を参照するために使用されます(例 : *C:/Stellent/idm1/*)。
- ◆ スラッシュ(/)は、パス名のディレクトリ・レベルの区切りとして使用されます。 これは、Windows ファイル・システムまたは UNIX システムのファイルを参照する 場合に使用されます。ディレクトリ名の末尾には常にスラッシュが付きます。
- 注意事項、技術的なヒント、重要通知および警告では、次の表記規則を使用します。

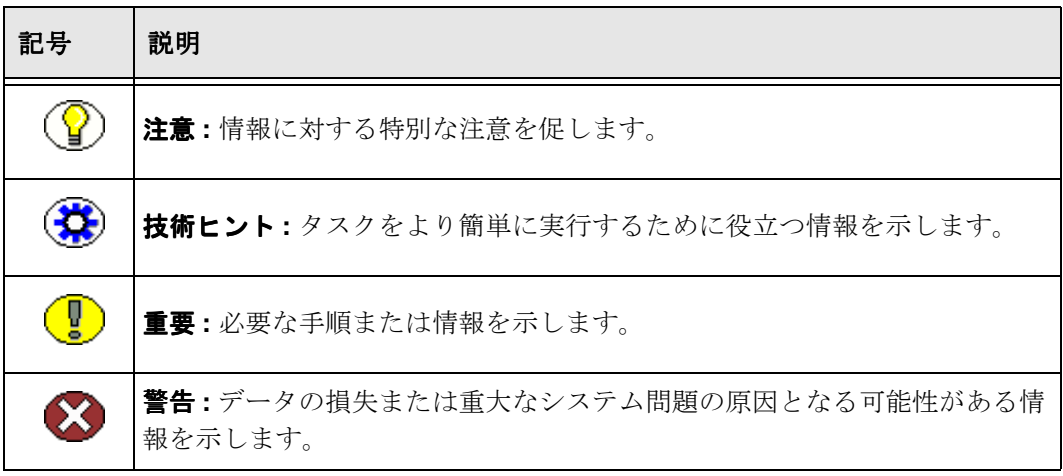

はじめに

# **2FOLDERS** および **WEBDAV** に ついて

<span id="page-10-1"></span><span id="page-10-0"></span>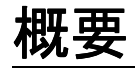

- この章の内容は、次のとおりです。
- ◆ Folders について (2-2 ページ)
- ◆ WebDAV について (2-6 ページ)

## <span id="page-11-0"></span>**FOLDERS** について

Folders は Content Server で使用するオプションのコンポーネントであり、 Content Server のコンテンツに仮想フォルダ(階層フォルダとも呼ぶ)の形で階層フォ ルダのインタフェースを提供します。仮想フォルダを使用すると、複数レベルのフォル ダ構造を作成できます[。図](#page-11-1) 2-1 は、コンテンツ・サーバーの Web ページで表示される仮 想フォルダを示しています。

#### <span id="page-11-1"></span>図 **2-1 Content Server** インタフェースの仮想フォルダ (**Stellent05** スキンによるトレイ・レイアウト)

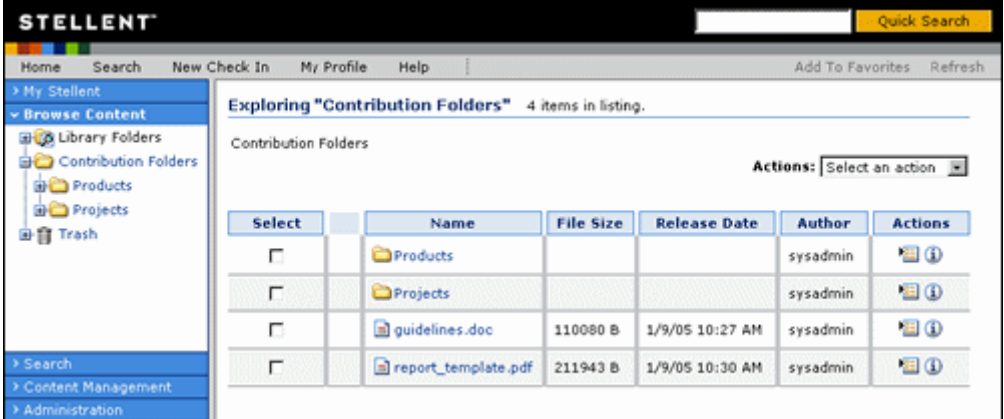

仮想フォルダには次の 2 つの利点があります。

 ユーザーは、使い慣れたフォルダ型のインタフェースでドリルダウンしてコンテン ツを見つけることができます。

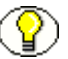

注意 **:** 「My View」の検索結果の一部のフィールドは、仮想フォルダの参照時に使用で きないか、または適用されません。たとえば、ユーザーが「My View」の列として 「Vault File Size」を有効にすると、検索の実行時にこのフィールドに値が移入されます が、仮想フォルダの参照時にはこのフィールドは空白になります。

 ユーザーは特定のフォルダにコンテンツ・アイテムをチェックインすることにより、 デフォルトのメタデータをコンテンツ・アイテムに適用できます。

## <span id="page-12-0"></span>コンテンツ・アイテムのセキュリティ

Content Server のユーザー・ログインおよびセキュリティ制御は、仮想フォルダによっ て管理されるコンテンツにも適用されます。たとえば、あるコンテンツ・アイテムへの 読取り権限がある場合はそのファイルを表示できますが、そのファイルにリビジョンを チェックインすることはできません。

## <span id="page-12-1"></span>フォルダのメタデータ継承

フォルダを新規に作成すると、その親フォルダのメタデータが新規フォルダのフィール ドに移入されます。これにより、フォルダはメタデータを最初に継承できますが、この 新規フォルダは変更できます。

その後、親フォルダのメタデータを変更しても、既存のサブフォルダのメタデータは影 響を受けません。親フォルダのメタデータをサブフォルダおよびコンテンツ・アイテム に適用する場合は[、メタデータ伝播](#page-14-0)機能を使用できます([2-5](#page-14-0)ページを参照)。

## <span id="page-12-2"></span>デフォルトのメタデータ値

仮想フォルダを介してファイルがコンテンツ・サーバーにチェックインされると、デ フォルトのメタデータ値がコンテンツ・チェックイン・フォームに自動的に入力されま す。デフォルトのメタデータ値は次の順序で評価されます。

1. 仮想フォルダのデフォルト値 **:**

探索ページで「Check In Content」アイコンをクリックすると、その仮想フォルダに 対して定義されているコンテンツのデフォルト・メタデータ値がコンテンツ・ チェックイン・フォームに入力されます。これらの値は、「[Hierarchy Folder](#page-39-1)  [Configuration](#page-39-1)」ページ (3-22 ページ)で定義します。

2. ユーザーのデフォルトのメタデータ値 **:**

コンテンツのメタデータのデフォルト値が仮想フォルダに対して定義されていない 場合は、ユーザーのデフォルトのメタデータ値が適用されます。これらの値は、新 しいコンテンツ・アイテムの場合は「[Default Information Field Configuration](#page-24-1)」ペー ジ(3-7[ページ\)で](#page-24-1)、改訂されたコンテンツ・アイテムの場合は「Revision [Information Field Configuration](#page-26-1)」ページ(3-9 ページ)で、各ユーザーが定義しま す。

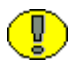

重要 **:** ユーザーのデフォルトのメタデータ値は、WebDAV を使用してコンテンツ・アイ テムを新規に作成するときにのみ適用できます。Content Server Web インタフェースの 使用時には適用できません。

3. システム・デフォルトのメタデータ値 **:** 仮想フォルダまたはユーザーのデフォルト・メタデータによって定義されていない フィールドには、システム・デフォルト値が適用されます。これらの値はシステム 管理者が定義します。

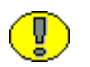

重要 **:** システム・デフォルトのメタデータ値は、WebDAV を使用してコンテンツ・アイ テムを新規に作成するときにのみ適用できます。Content Server Web インタフェースの 使用時には適用できません。

#### 4. なし **:**

必須フィールドでないかぎり、メタデータ・フィールドは空白にできます。必須 フィールドを空白のままにするとエラーが発生し、コンテンツ・アイテムはチェッ クインされません。

## <span id="page-13-0"></span>ごみ箱

ごみ箱機能は、削除したアイテムを完全に削除せずに「Trash」フォルダに送信するオプ ションの機能です。「Trash」フォルダのアイテムは、その後、完全に削除することも フォルダ階層の元の場所に戻すこともできます。これにより、ユーザーは誤って削除し たファイルおよびフォルダをリカバリできます。

ごみ箱機能では次の考慮事項に留意してください。

- 「Trash」フォルダは、システムレベルのフォルダであり、「Trash」フォルダから削 除されたアイテムは完全に削除されるという点以外は、通常のフォルダと機能はほ とんど同じです。3-17 [ページの「ごみ箱探索ページ」を](#page-34-1)参照してください。
- コンテンツ情報ページからリビジョンを削除すると、そのリビジョンは「Trash」 フォルダを経由せずに完全に削除されます。
- ユーザーは、「Trash」フォルダを使用するか、またはアイテムをただちに完全に削 除するかを選択できます。また、「Trash」フォルダ内のすべての削除アイテムを表 示するか、または自分で削除したアイテムのみを表示するかもユーザーが選択でき ます。3-4ページの「「[Folder Configuration](#page-21-2)」ページ」を参照してください。

#### <span id="page-14-0"></span>メタデータ伝播

メタデータ伝播機能を使用すると、コントリビュータは、デフォルトのメタデータ値を フォルダからそのサブフォルダおよびコンテンツ・アイテムにコピーできます。この機 能の用途には次のものがあります。

- 大量のコンテンツ・アイテムを新しいフォルダ構造に移動した後に、最上位フォル ダのデフォルト・メタデータをすべてのサブフォルダとコンテンツ・アイテムに適 用する場合
- フォルダに対するデフォルトのメタデータを改訂し、そのメタデータをそのフォル ダ内のサブフォルダとコンテンツ・アイテムに適用する場合

メタデータ伝播では次の考慮事項に留意してください。

- メタデータ伝播機能では、各フォルダのメタデータがこれらのフォルダ内の伝播禁 止に設定されていないすべてのサブフォルダとコンテンツ・アイテムに適用されま す。したがって、伝播禁止に設定されていない各サブフォルダとコンテンツ・アイ テムは、伝播が開始されたフォルダのメタデータを継承することになります。
- あるフォルダを伝播禁止にすると、上位フォルダからのメタデータ伝播はそのフォ ルダに適用されません。ただし、伝播禁止のフォルダからメタデータ伝播を開始す ることは可能です。
- ◆ システム管理者は、伝播の対象に含めるメタデータ・フィールドを選択します。(こ の設定はシステム全体に適用されます。)デフォルトでは、メタデータ伝播対象とし て個別に選択されないかぎりメタデータ・フィールドはその対象に含まれません。
- フォルダのメタデータ・フィールドの値が定義されていない場合は、伝播時にその フォルダ内のサブフォルダとコンテンツ・アイテムに空白の値が継承されず、その アイテムの既存のメタデータ値がそのまま使用される場合があります。これは、シ ステム管理者によるシステムの設定方法によって決まります。
- メタデータ伝播を開始すると、セキュリティ・グループに対する書込み権限を持つ フォルダおよびコンテンツ・アイテムのみを対象に伝播が行われます。

## <span id="page-15-0"></span>フォルダのコンテンツ・アイテムのリビジョン

ドキュメントを編集してコンテンツ・サーバーにチェックインするとき、その改訂され たドキュメントは変換、索引付けおよびリリースのプロセスを経る必要があります。こ のプロセスが完了する前に、改訂されたドキュメントはシステムによって最新バージョ ンとみなされます。プロセスが完了すると、改訂されたドキュメントはシステムによっ て最新リリース・バージョンとみなされます。

Folders の設定に応じて、コンテンツ・アイテムの読取り権限を持つユーザーに最新バー ジョンが表示されることもあれば、何も表示されないこともあります(アイテムがリ リースされていない場合)。ただし、作成者には最新バージョンが常に表示されます。デ フォルトでは、最新バージョンは読取り権限を持つすべてのユーザーに表示されます。

## <span id="page-15-1"></span>**WEBDAV** について

WebDAV (Web-Based Distributed Authoring and Versioning) は、WebDAV プロトコル をサポートするクライアントを使用して、コンテンツをリモートで作成および管理する 方法を提供します。たとえば、ブラウザ・インタフェースを使用せずに、Microsoft Windows エクスプローラでリポジトリ内のコンテンツをチェックイン、チェックアウト および変更できます。

## <span id="page-15-2"></span>**WebDAV** とは

WebDAV は、HTTP/1.1 プロトコルの拡張機能で、これによりクライアントはリモート Web コンテンツのオーサリング作業を実行できます。WebDAV プロトコルは RFC2518.0 で規定されています。

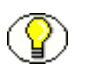

注意 **:** 詳細は、http://www.webdav.org の「WebDAV Resources」ページを参照してく ださい。

Content Server などのコンテンツ管理システムで WebDAV を使用すると、WebDAV ク ライアントは、コンテンツ・リポジトリ内のネイティブ・ファイルの代替ユーザー・イ ンタフェースとして機能します。作成者が Web ブラウザ・インタフェースと WebDAV クライアントのどちらを使用しても、同じバージョニングとセキュリティ制御が適用さ れます。

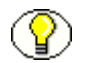

注意 **:** Content Server では、WebDAV インタフェースは Folders 階層インタフェースに 基づいています。詳細は、2-2 ページの「Folders [について」を](#page-11-0)参照してください。

## <span id="page-16-0"></span>**WebDAV** クライアント

WebDAV クライアントは、WebDAV プロトコルを使用してリクエストを送信し、レス ポンスを受信できるアプリケーションです。現在、Content Server では次の WebDAV ク ライアントをサポートしています。

- Microsoft Windows エクスプローラ
- ◆ Microsoft Word 2000、2002 (XP) および 2003
- ◆ Microsoft Excel 2000、2002 (XP) および 2003
- ◆ Microsoft PowerPoint 2000、2002(XP)および 2003

Windows エクスプローラで WebDAV 仮想フォルダを使用して、WebDAV 以外のクライ アントで作成されたファイルを管理することはできますが、ネイティブ・アプリケー ションを使用して、コンテンツ・サーバー・リポジトリにコンテンツをチェックインま たはチェックアウトすることはできません。

Folders および WebDAV について

5

## **3FOLDERS** での作業

## <span id="page-18-1"></span><span id="page-18-0"></span>概要

- この章の内容は、次のとおりです。
- ◆ Folders ユーザー・インタフェース (3-1 ページ)
- ◆ Folders の使用方法 (3-26 ページ)

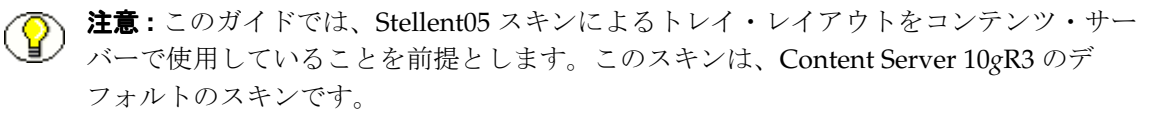

## <span id="page-18-2"></span>**FOLDERS** ユーザー・インタフェース

この項の内容は、次のとおりです。

- ◆ 「[Contribution Folders](#page-19-0)」リンク (3-2 ページ)
- ◆ 「[Folder Configuration](#page-20-0)」リンク (3-3 ページ)
- ◆ 「[User Profile](#page-21-0)」ページ (3-4 ページ)
- ◆ 「[Folder Configuration](#page-21-1)」ページ (3-4 ページ)
- ◆ 「[Default Information Field Configuration](#page-24-0)」ページ (3-7 ページ)
- ◆ 「[Revision Information Field Configuration](#page-26-0)」ページ (3-9 ページ)
- ◆ フォルダ探索ページ (3-12 ページ)
- ◆ ごみ箱探索ページ (3-17 ページ)
- ◆ Browsing ウィンドウ (3-18 ページ)
- ◆ 「[Hierarchical Folder Information](#page-36-0)」ページ (3-19 ページ)
- ◆ 「[Hierarchy Folder Configuration](#page-39-0)」ページ (3-22 ページ)

## <span id="page-19-0"></span>「**Contribution Folders**」リンク

Folders コンポーネントを有効にすると、新しい「**Contribution Folders**」リンクが 「Browse Content」トレイに表示されます。

#### 図 **3-1 Content Server** ユーザー・インタフェースのフォルダ・リンク

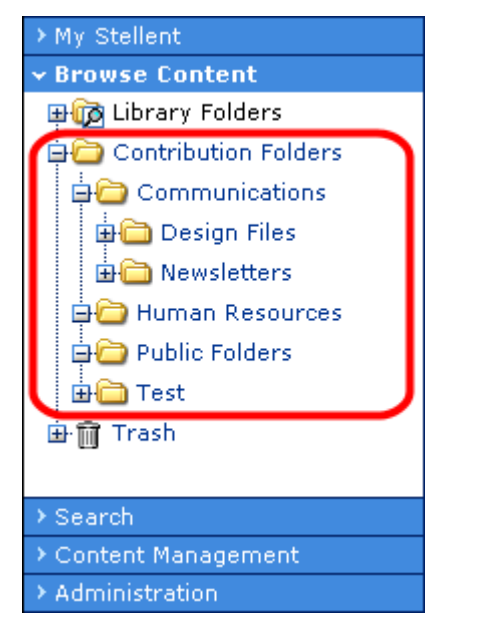

このリンクをクリックすると、トップ・レベルの[フォルダ探索ページ\(](#page-29-0)3-12 ページ)が 表示されます。

の記号をクリックしてこのリンクを展開すると、階層のトップ・レベルのフォルダの [フォルダ探索ページ\(](#page-29-0)3-12 ページ)へのリンクが表示されます。

## <span id="page-20-0"></span>「**Folder Configuration**」リンク

Folders コンポーネントが Content Server で有効である場合、「**Folder Configuration for [User]**」リンクが「My Stellent」トレイに表示されます。

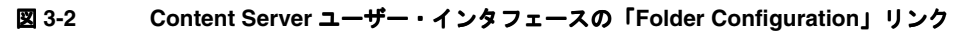

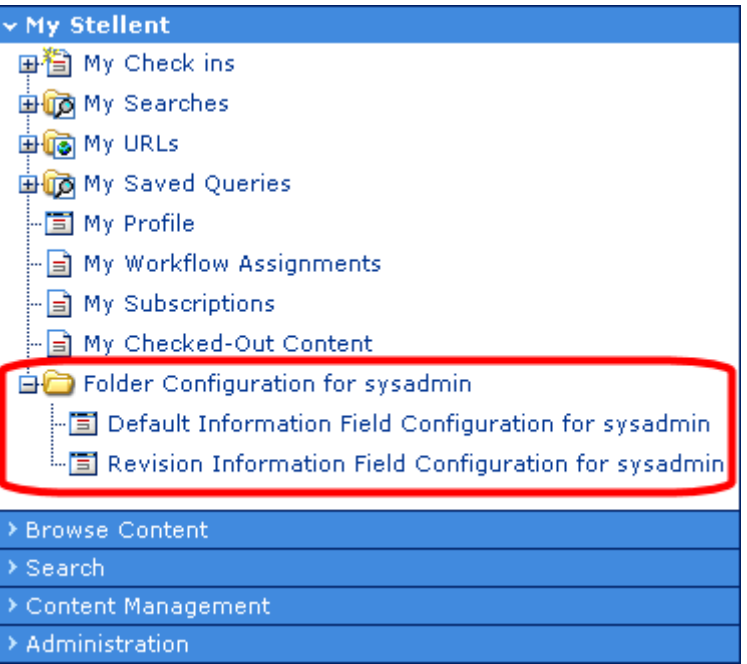

このリンクをクリックすると、「[Folder Configuration](#page-21-1)」ページ(3-4 ページ)が表示され ます。

の記号をクリックしてこのリンクを展開すると、「[Default Information Field](#page-24-0)  [Configuration](#page-24-0)」ページ(3-7 ページ)および「[Revision Information Field](#page-26-0)  [Configuration](#page-26-0)」ページ(3-9 ページ)へのリンクが表示されます。

## <span id="page-21-0"></span>「**User Profile**」ページ

Folders コンポーネントが Content Server で有効である場合、「**Folder Configuration for [User]**」ボタンが「User Profile」ページに表示されます。このボタンをクリックすると、 「[Folder Configuration](#page-21-1)」ページ (3-4ページ)が表示されます。

図 **3-3** ユーザー・プロファイルの「**Folder Configuration**」リンク

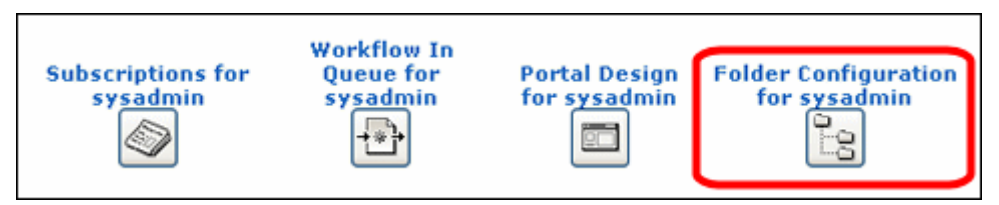

## <span id="page-21-2"></span><span id="page-21-1"></span>「**Folder Configuration**」ページ

「Folder Configuration」ページでは、仮想フォルダ・インタフェースを構成できます。 このページには、次のいずれかの手順でアクセスできます。

- ◆ My Stellent」トレイの「[Folder Configuration](#page-20-0)」リンク (3-3ページ) をクリックしま す。
- 「[User Profile](#page-21-0)」ページ(3-4 ページ)の「**Folder Configuration for [User]**」ボタンを クリックします。

#### 図 **3-4** フォルダ構成

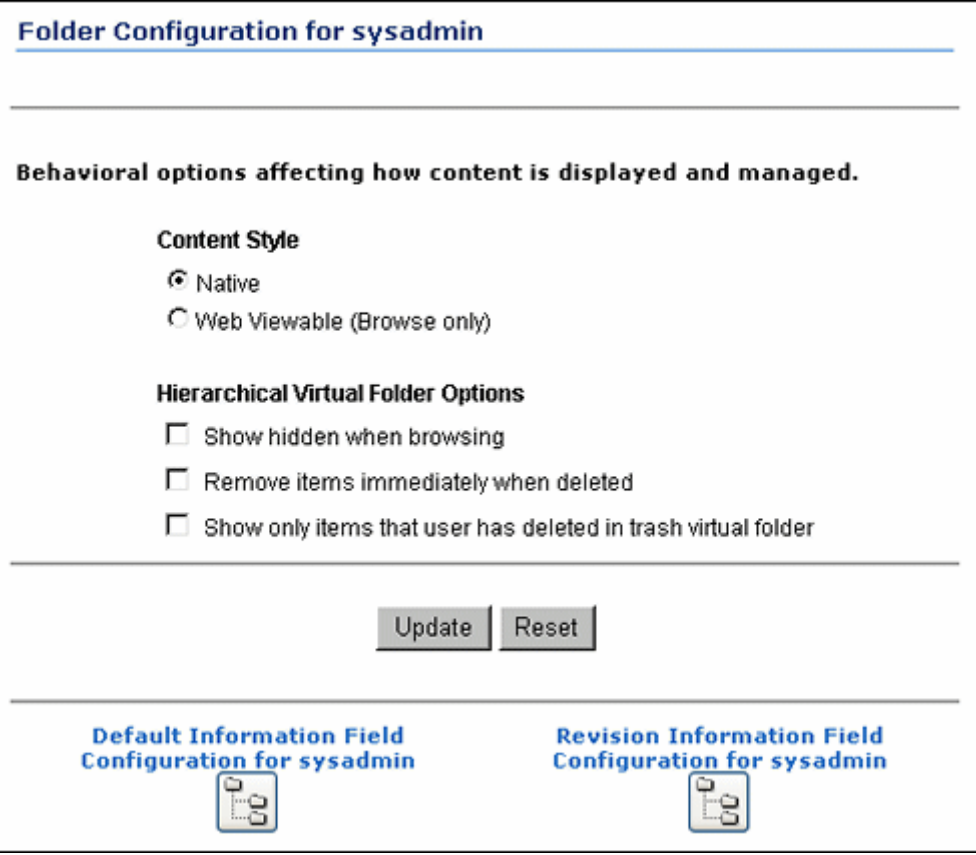

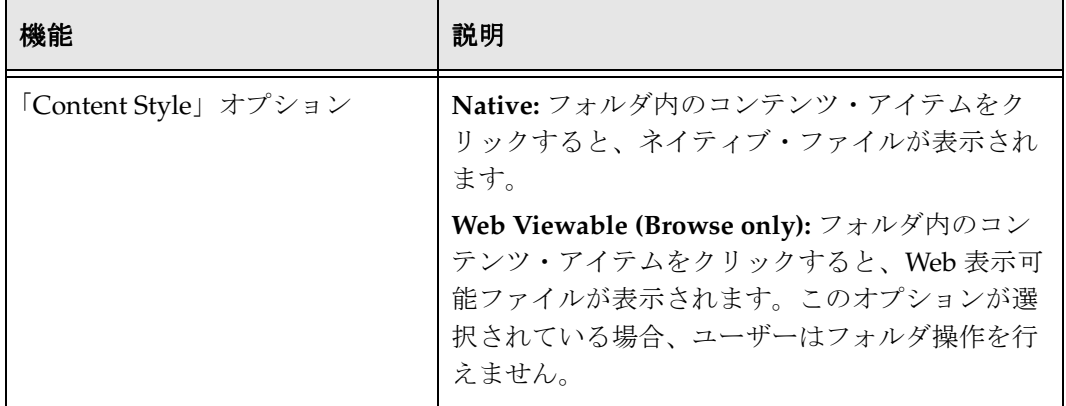

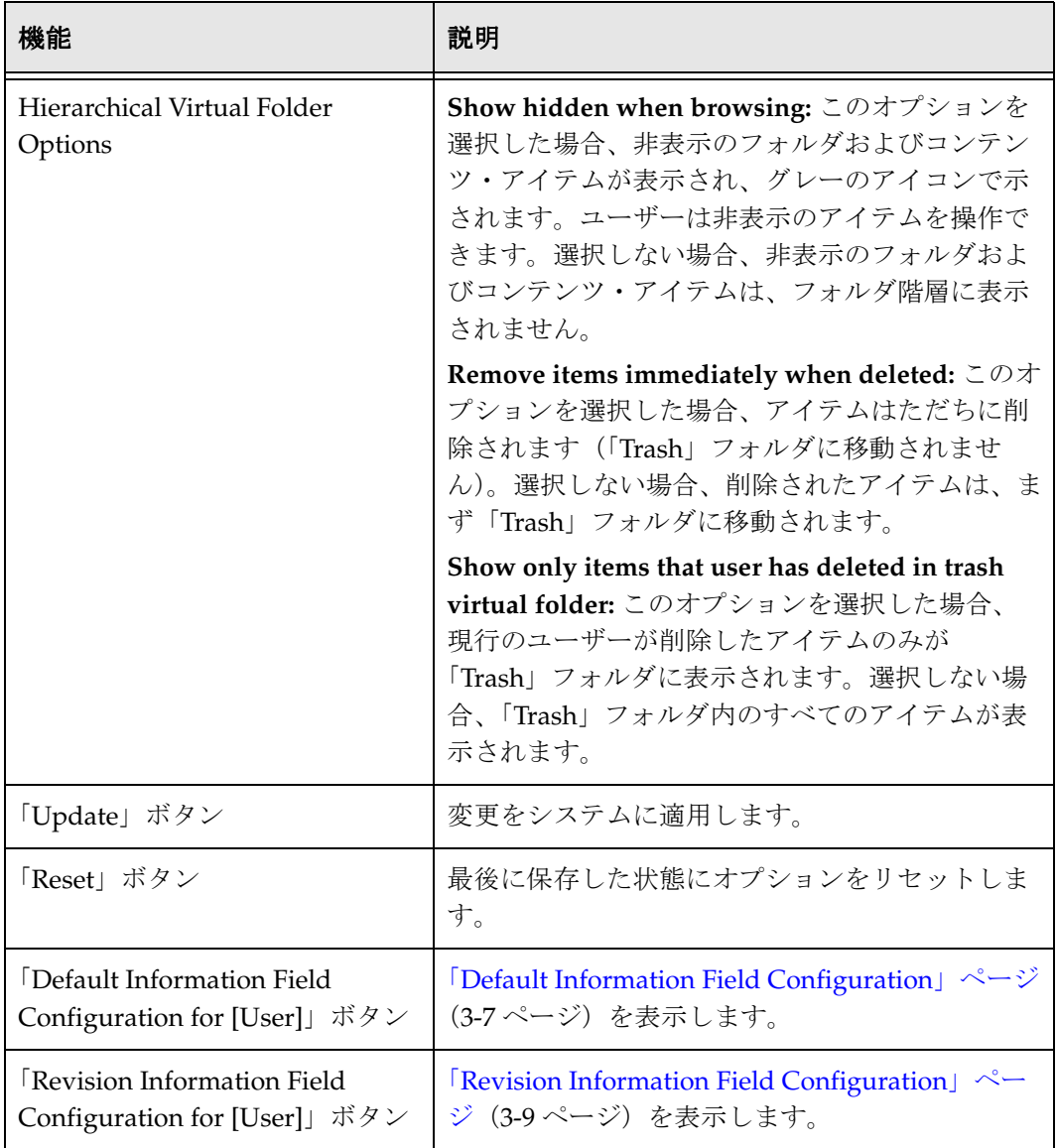

#### 関連項目 **:**

– [ユーザー構成設定の定義\(](#page-44-0)3-27 ページ)

#### <span id="page-24-1"></span><span id="page-24-0"></span>「**Default Information Field Configuration**」ページ

「Default Information Field Configuration」ページでは、ユーザーが仮想フォルダで チェックインする新規コンテンツ(リビジョンではない)に適用するデフォルトのメタ データ値を定義します。

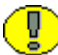

重要 **:** このデフォルト設定は、WebDAV インタフェースを介して追加されるコンテンツ にのみ適用されます。Web ブラウザからフォルダに追加される新規コンテンツには適用 されません。

このページには、次のいずれかの手順でアクセスできます。

- 「My Stellent」トレイで、「**Folder Configuration for [User]**」リンクを展開し、 」 「**Default Information Field Configuration for [User]**」リンクをクリックします。 」
- 「[Folder Configuration](#page-21-1)」ページ(3-4 ページ)の「**Default Information Field Configuration for [User]**」ボタンをクリックします。 」

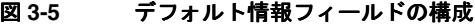

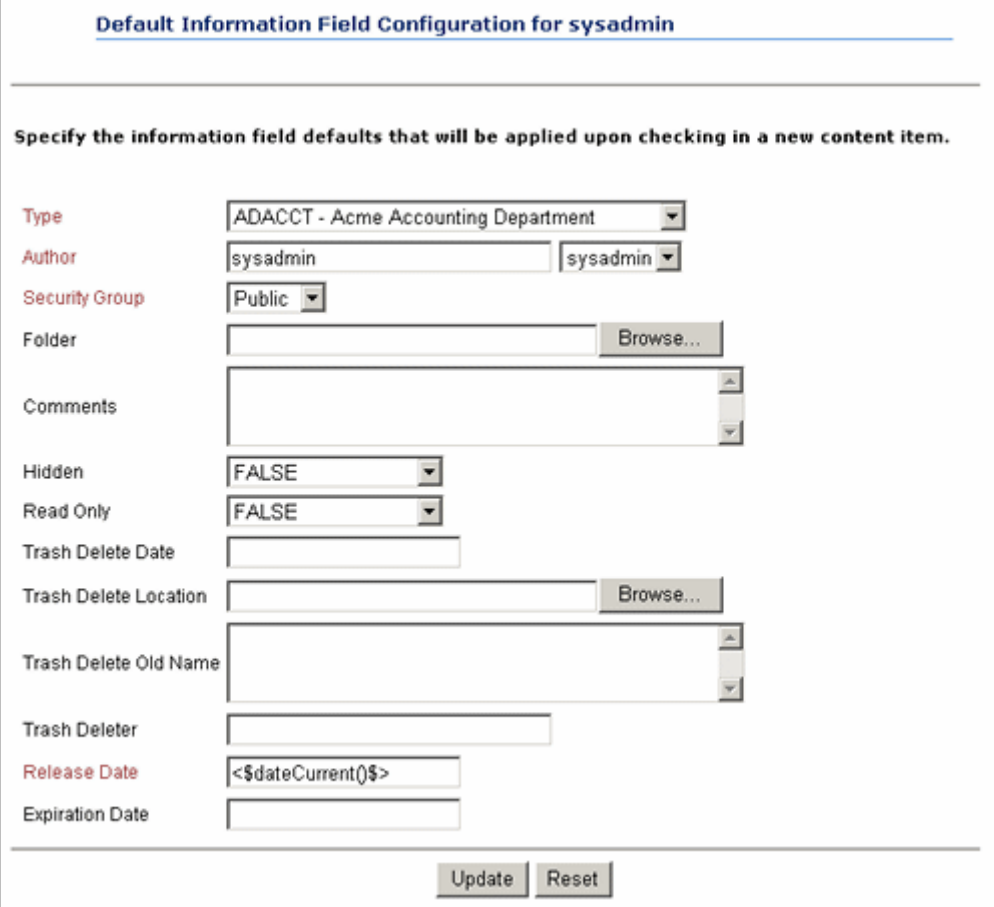

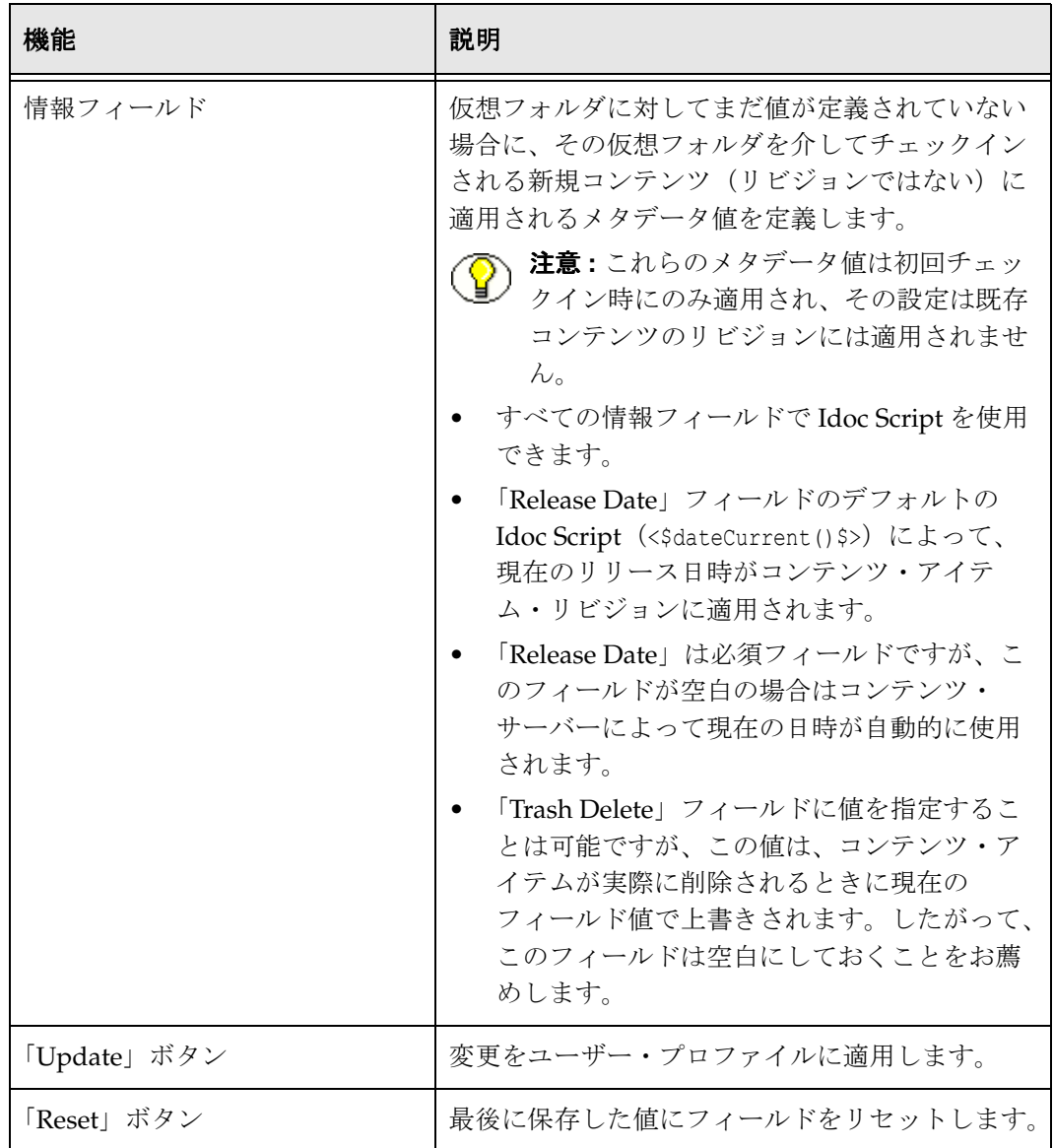

#### 関連項目 **:**

– [新規コンテンツのユーザー・メタデータ・デフォルトの定義\(](#page-45-0)3-28 ページ)

#### <span id="page-26-1"></span><span id="page-26-0"></span>「**Revision Information Field Configuration**」 ページ

「Revision Information Field Configuration」ページでは、ユーザーが仮想フォルダで チェックインするリビジョン(新規コンテンツ・アイテムではない)に適用するデフォ ルトのメタデータ値を定義します。

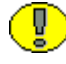

重要 **:** このデフォルト設定は、WebDAV インタフェースを介して追加されるリビジョン にのみ適用されます。Web ブラウザからフォルダに追加されるリビジョンには適用され ません。

このページには、次のいずれかの手順でアクセスできます。

- 「My Stellent」トレイで、「**Folder Configuration for [User]**」リンクを展開し、 」 「**Revision Information Field Configuration for [User]**」リンクをクリックします。 」
- 「[Folder Configuration](#page-21-1)」ページ(3-4 ページ)の「**Revision Information Field Configuration for [User]**」ボタンをクリックします。 」

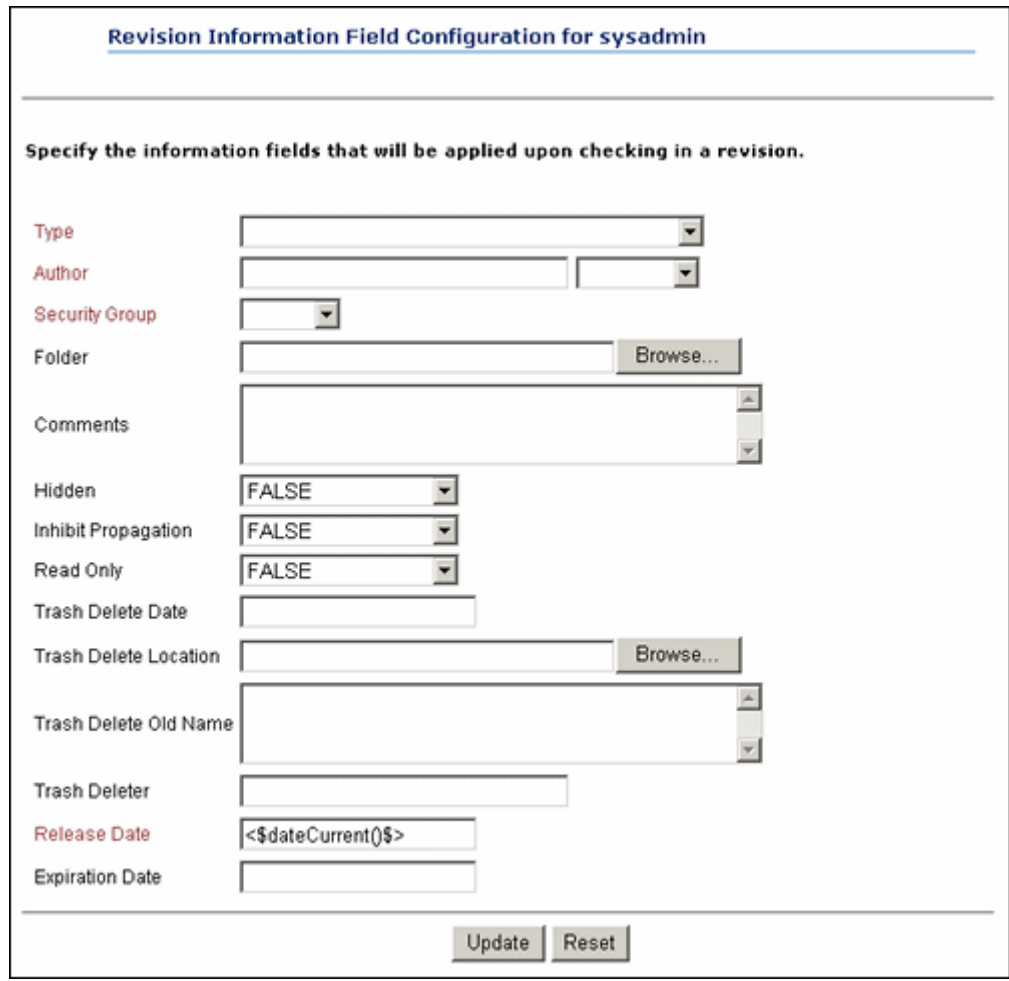

図 **3-6** リビジョン情報フィールドの構成

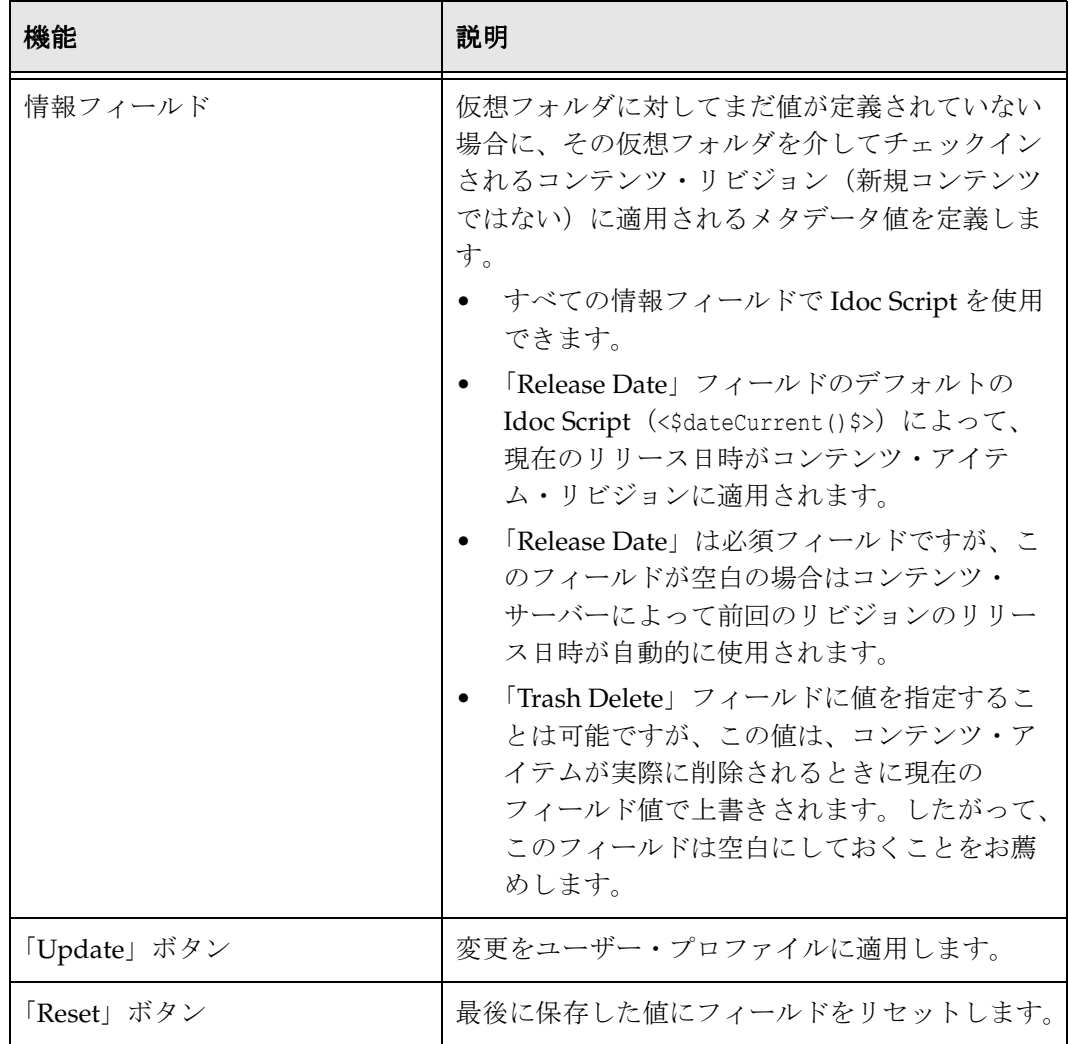

#### 関連項目 **:**

– [改訂コンテンツのユーザー・メタデータ・デフォルトの定義\(](#page-46-0)3-29 ページ)

## <span id="page-29-0"></span>フォルダ探索ページ

フォルダ探索ページを使用して、階層内の仮想フォルダを操作します。フォルダ探索 ページにアクセスするには、「[Contribution Folders](#page-19-0)」リンク (3-2ページ)の下のフォル ダ・リンクをクリックするか、別のフォルダ探索ページのフォルダ・リンクをクリック します。

#### 図 **3-7** フォルダ探索ページ

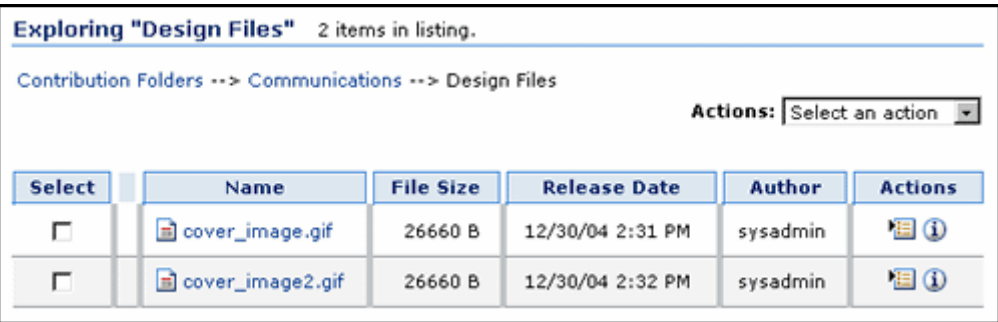

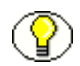

- 注意 **:** ユーザー・プロファイル・ページから探索ページのルック・アンド・フィールを カスタマイズできます。詳細は、『Content Server ユーザー・ガイド』を参照してくださ い。
- 

注意 **:** 「My View」の検索結果の一部のフィールドは、仮想フォルダの参照時に使用で きないか、または適用されません。たとえば、ユーザーが「My View」の列として 「Vault File Size」を有効にすると、検索の実行時にこのフィールドに値が移入されます が、フォルダ探索ページではこのフィールドは空白になります。

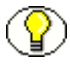

注意 **:** システム管理者がシステムをどのように設定しているかによりますが、表示リス トが長い場合は、途中で切られ複数のページに分割されます。この場合は、ページ間を 移動するためのナビゲーション・リンクが表示されます。

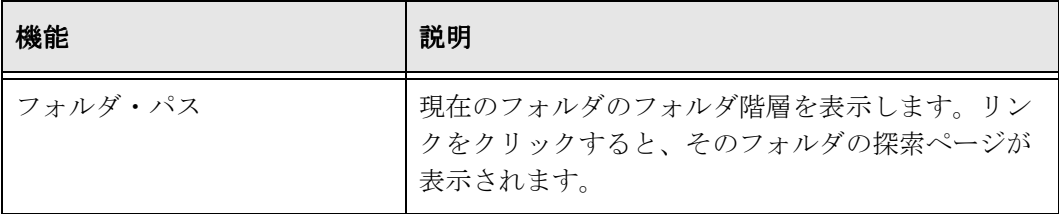

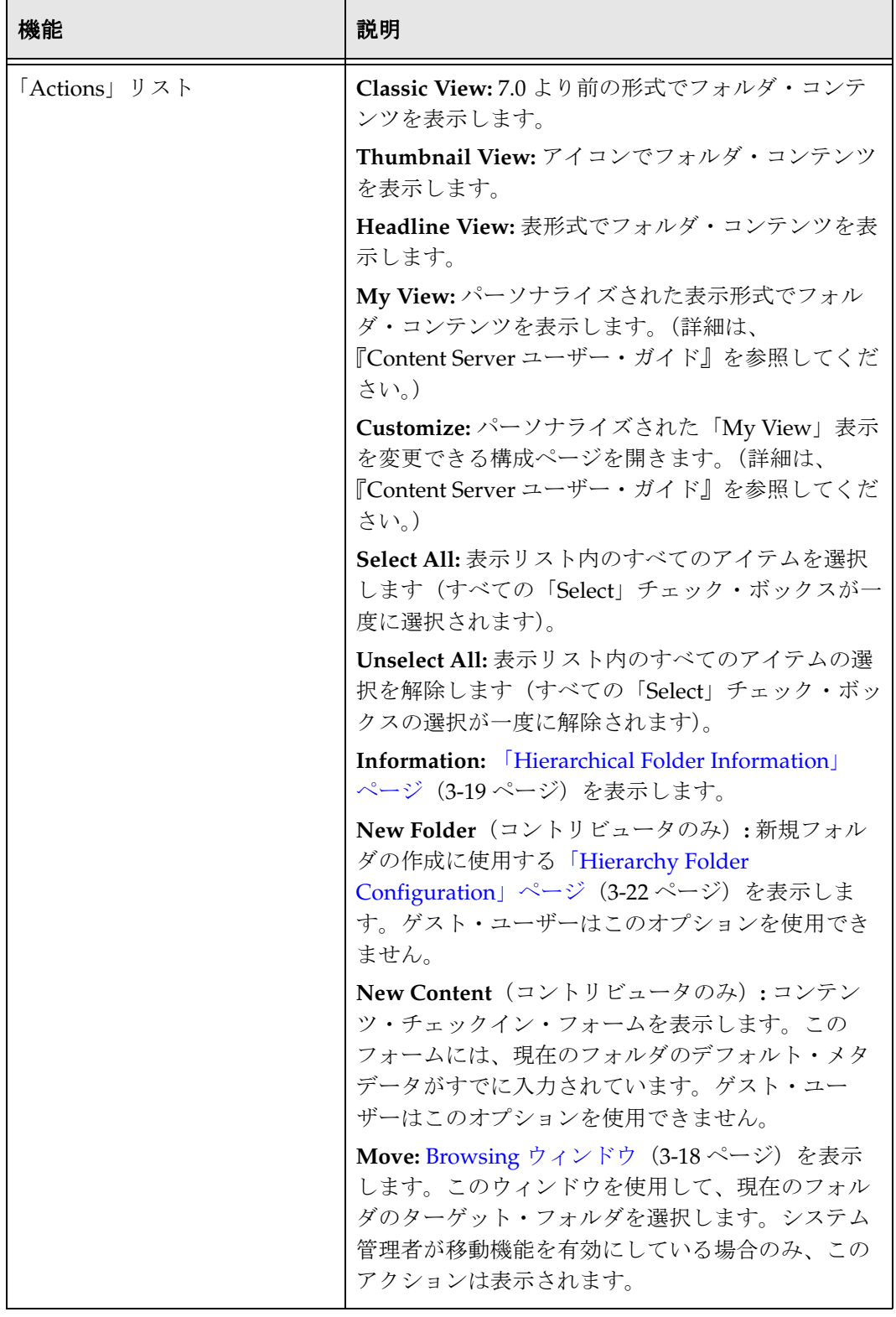

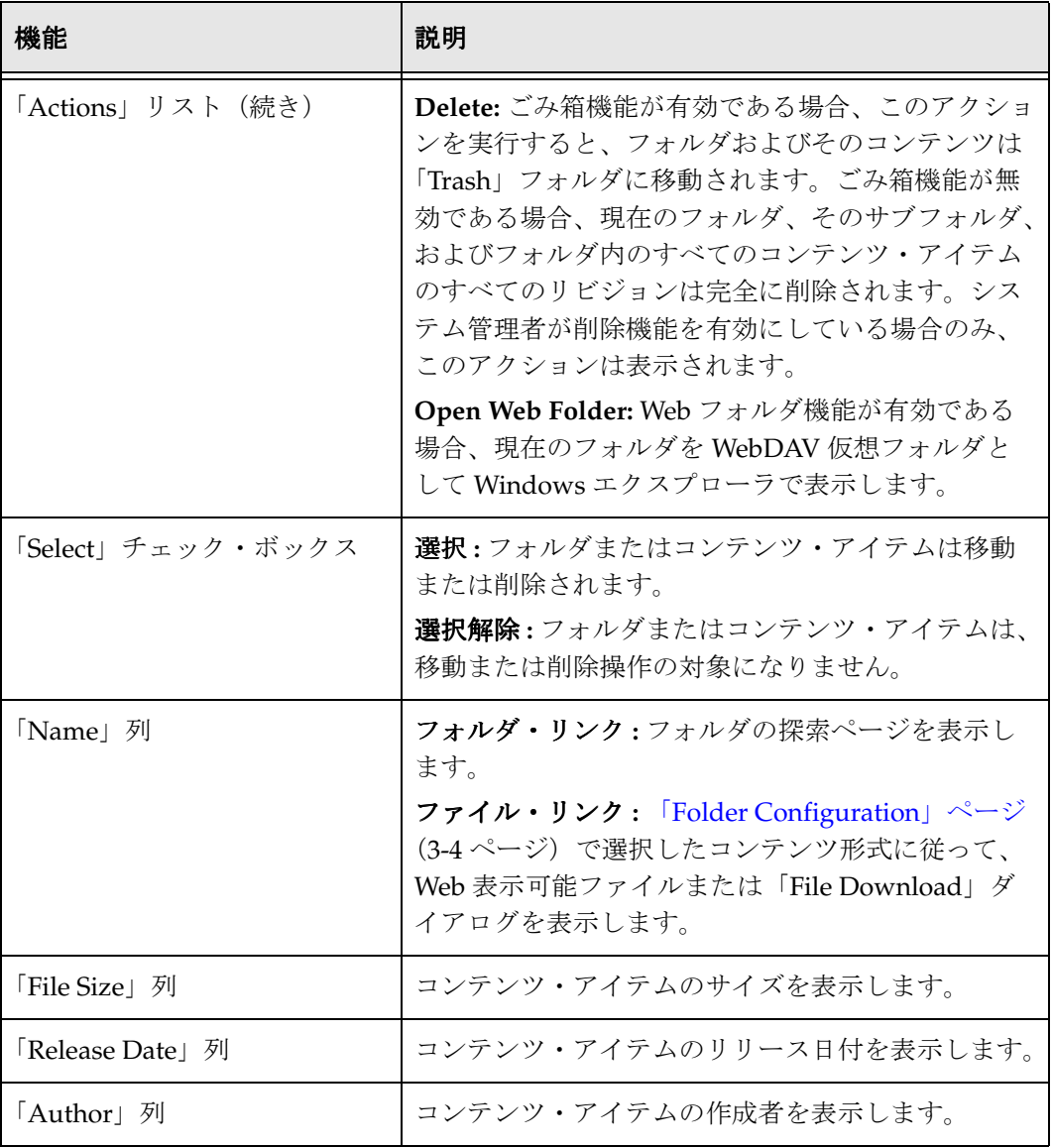

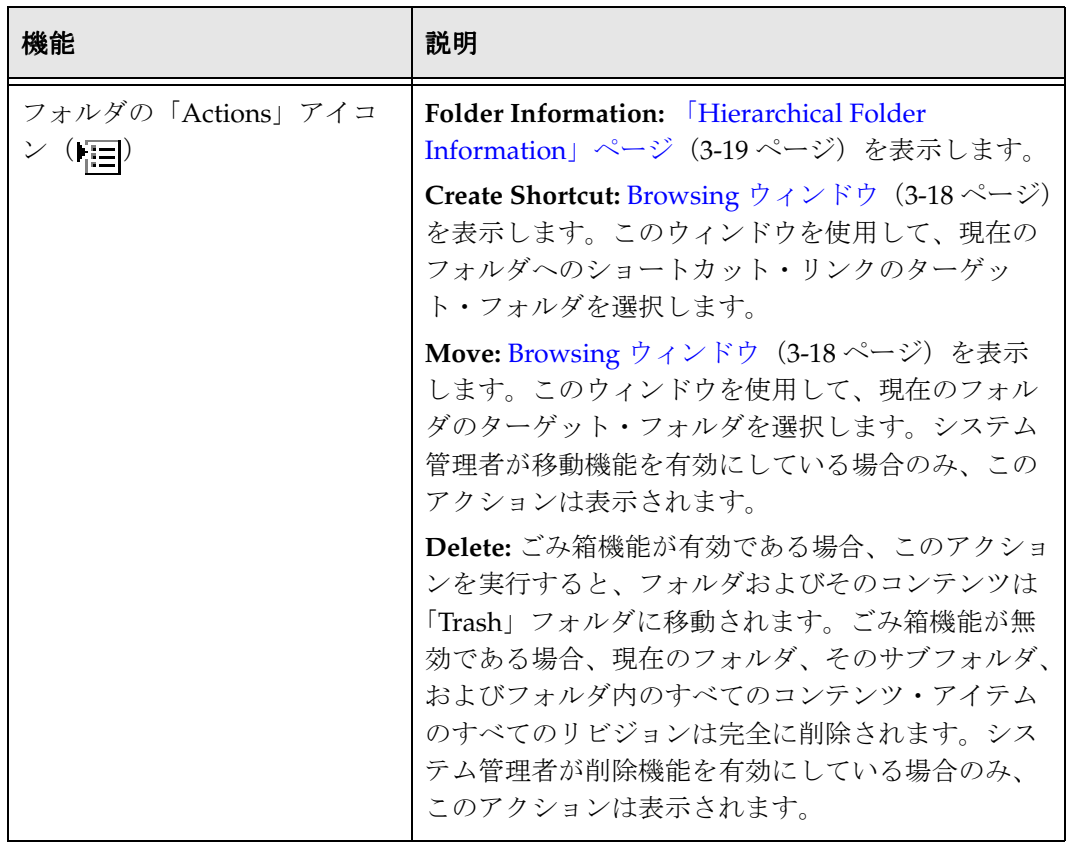

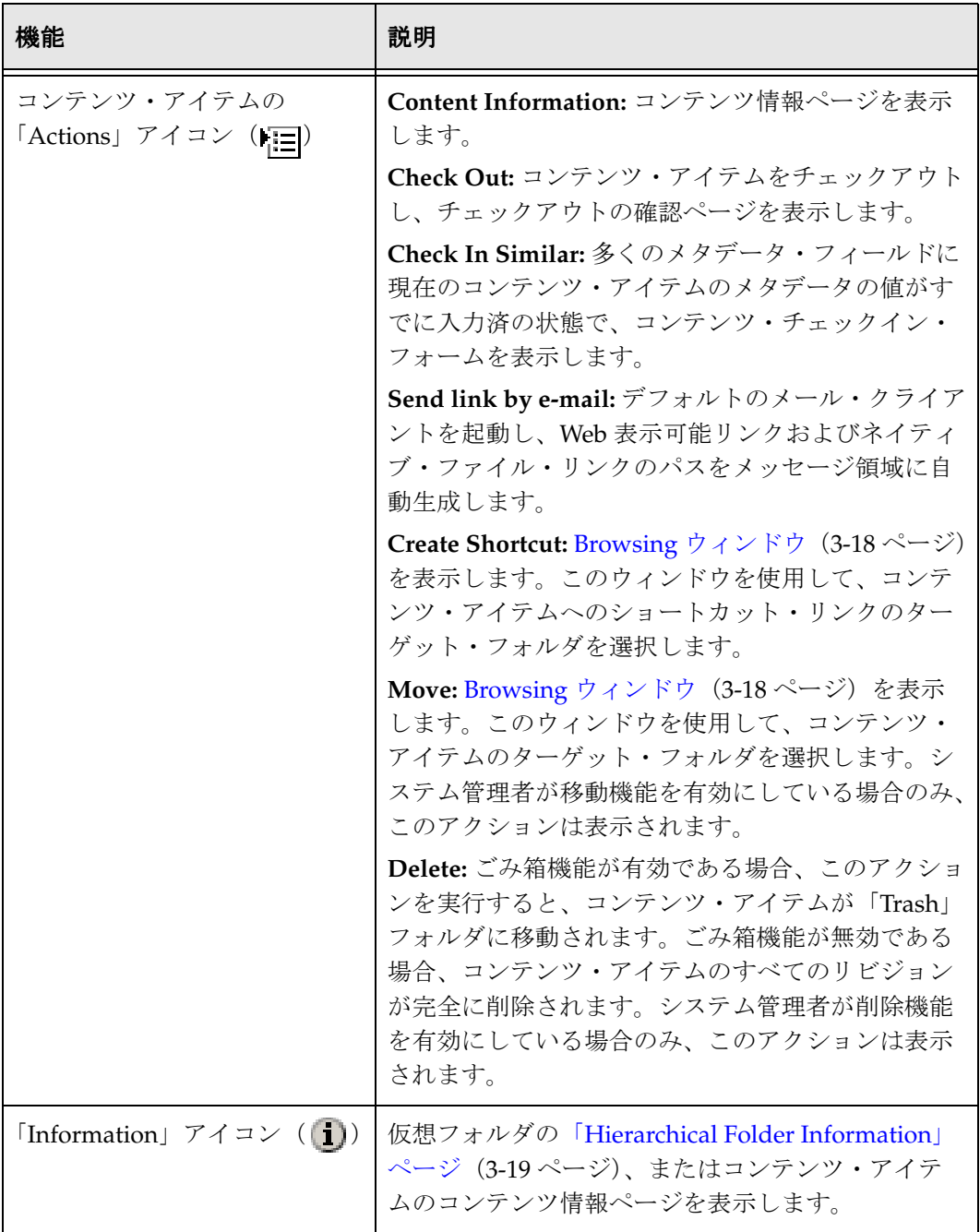

#### 関連項目 **:**

- [仮想フォルダの表示\(](#page-47-0)3-30 ページ)
- コンテンツ・アイテムの表示 (3-31 ページ)

## <span id="page-34-1"></span><span id="page-34-0"></span>ごみ箱探索ページ

ごみ箱探索ページを使用して、削除されたフォルダおよびコンテンツ・アイテムの作業 を行います。このページにアクセスするには、「[Contribution Folders](#page-19-0)」リンク (3-2 ペー [ジ\)に](#page-19-0)ある「**Trash**」リンクをクリックします。 」

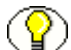

注意 **:** ごみ箱探索ページを使用するには、システム管理者がごみ箱機能を有効に設定し ておく必要があります。

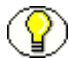

注意 **:** ユーザー・プロファイル・ページからごみ箱探索ページのルック・アンド・ フィールをカスタマイズできます。詳細は、『Content Server ユーザー・ガイド』を参照 してください。

図 **3-8** ごみ箱探索ページ

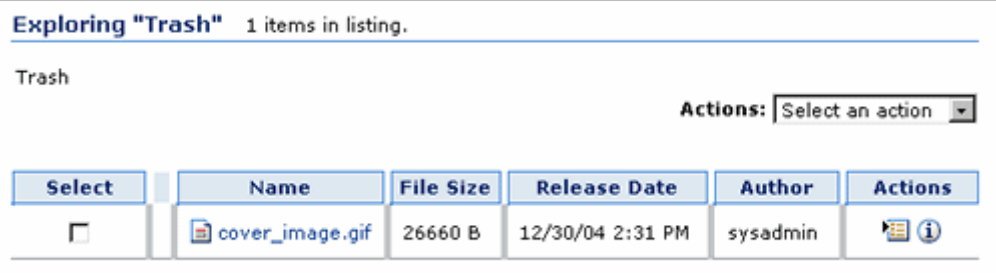

1 つの例外はありますが、ごみ箱探索ページの各機能の説明リストは[、フォルダ探索](#page-29-0) ページ(3-12 [ページ\)の](#page-29-0)ものと同じです。フォルダおよびコンテンツ・アイテムの 「Actions」アイコンに、「Restore」オプションが含まれています。「Restore」オプション を選択すると、アイテムが元の親フォルダに戻されます。元の親フォルダが削除されて おり「Trash」フォルダ内にある場合、リストアされたアイテムは元のフォルダに移動さ れます。元のフォルダが完全に削除されている場合、アイテムはリストアできません。

#### 関連項目 **:**

– [仮想フォルダおよびそのコンテンツの削除\(](#page-52-1)3-35 ページ)

## <span id="page-35-0"></span>**Browsing** ウィンドウ

Browsing ウィンドウを使用して、アイテムの移動、ショートカットの作成およびローカ ル・フォルダの指定に使用するターゲット・フォルダを選択します。このウィンドウに は、次のいずれかの手順でアクセスできます。

- ◆ アイテムを1つ以上選択し、フォルダ探索ページ (3-12 ページ) の「Move」アイコ ンをクリックします。
- 「[Hierarchical Folder Information](#page-36-0)」ページ(3-19 ページ)または「Content Information」ページの「Shortcut」アクションを選択します。
- ◆ 「Local Folders」ページの「Browse」ボタンをクリックします(『Folders and WebDAV 管理ガイド』を参照)。

図 **3-9 Browsing** ウィンドウ

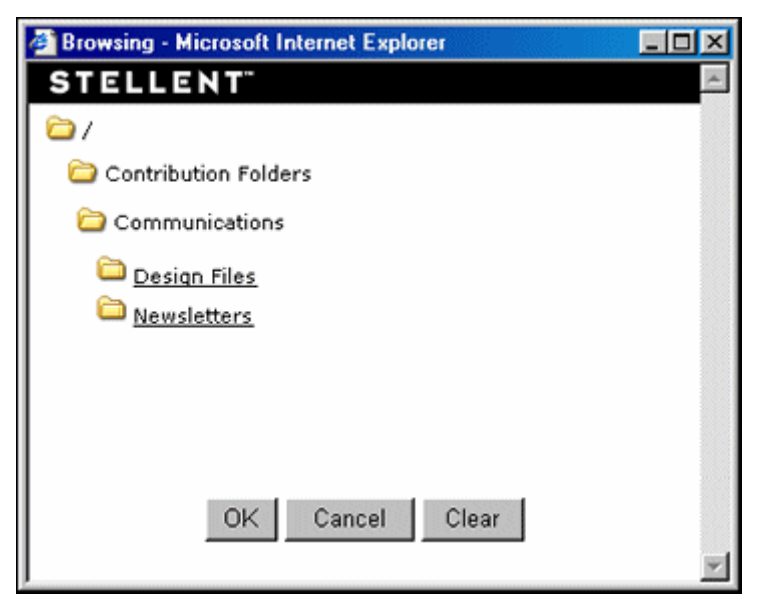

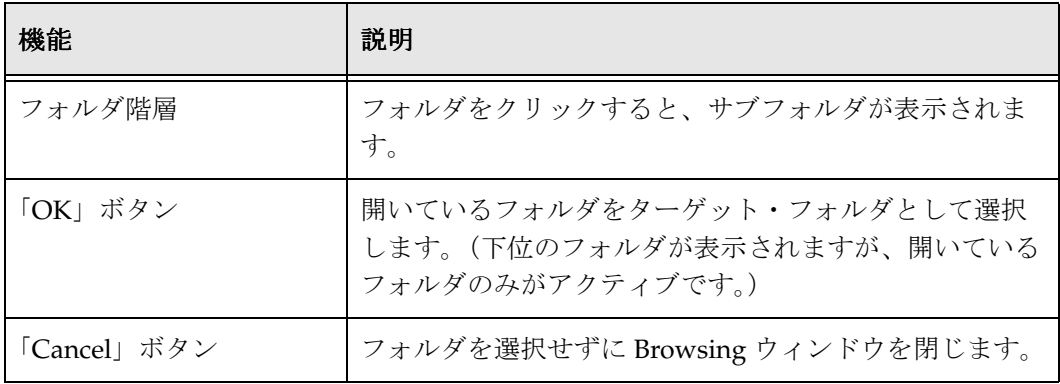
#### 関連項目 **:**

- [コンテンツのチェックイン\(](#page-48-0)3-31 ページ)
- [仮想フォルダおよびコンテンツの移動\(](#page-50-0)3-33 ページ)

# <span id="page-36-0"></span>「**Hierarchical Folder Information**」ページ

「Hierarchical Folder Information」ページを使用して、仮想フォルダの情報を表示しま す。このページにアクセスするには、次の 2 つの方法があります。

- **❖** フォルダ探索ページ (3-12 ページ)の「Actions」ドロップダウン・メニューから 「**Information**」を選択します。 」
- ◆ フォルダ探索ページ (3-12 ページ) のフォルダの「Actions」アイコン (|- | ) ポッ プアップ・メニューから「**Folder Information**」を選択します。 」

このページには、現在の仮想フォルダのデフォルト・メタデータが表示されます。削除 されたフォルダの場合、削除アクションの情報が表示されます。

## 図 **3-10** 「**Hierarchical Folder Information**」ページ**Hierarchical Folder Information** Actions: Select an action Virtual Folder Name: Design Files Owner: sysadmin **Folder Information** Title: Type: DSGN - Design Security Group: Dsgn Author: Release Date: 1/1/05 12:00 AM **Expiration Date:** Comments: Hidden: FALSE **Inhibit Propagation: FALSE** Read Only: TRUE **Trash Delete Date: Trash Delete Location:** Trash Delete Old Name: **Trash Deleter:**

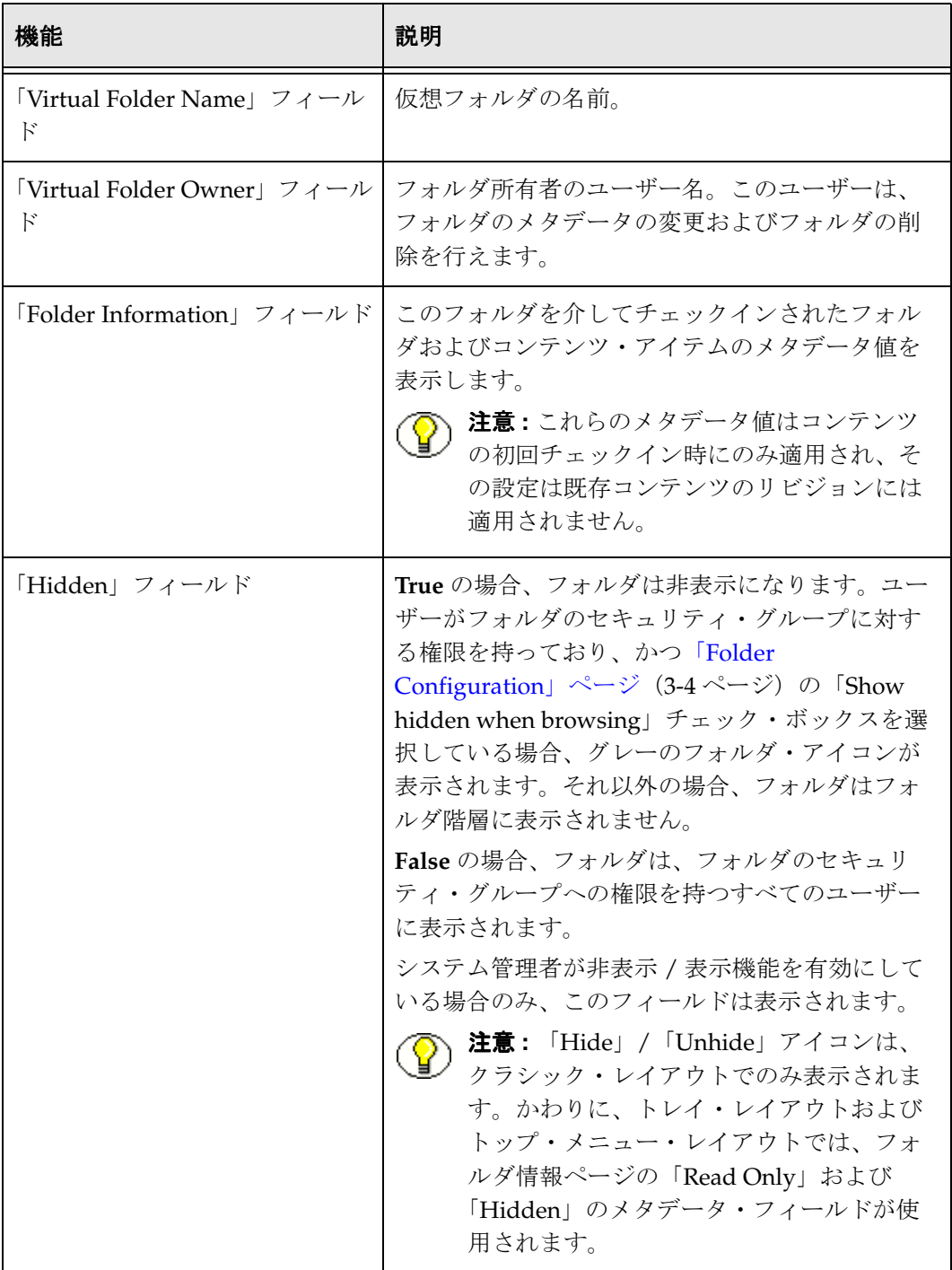

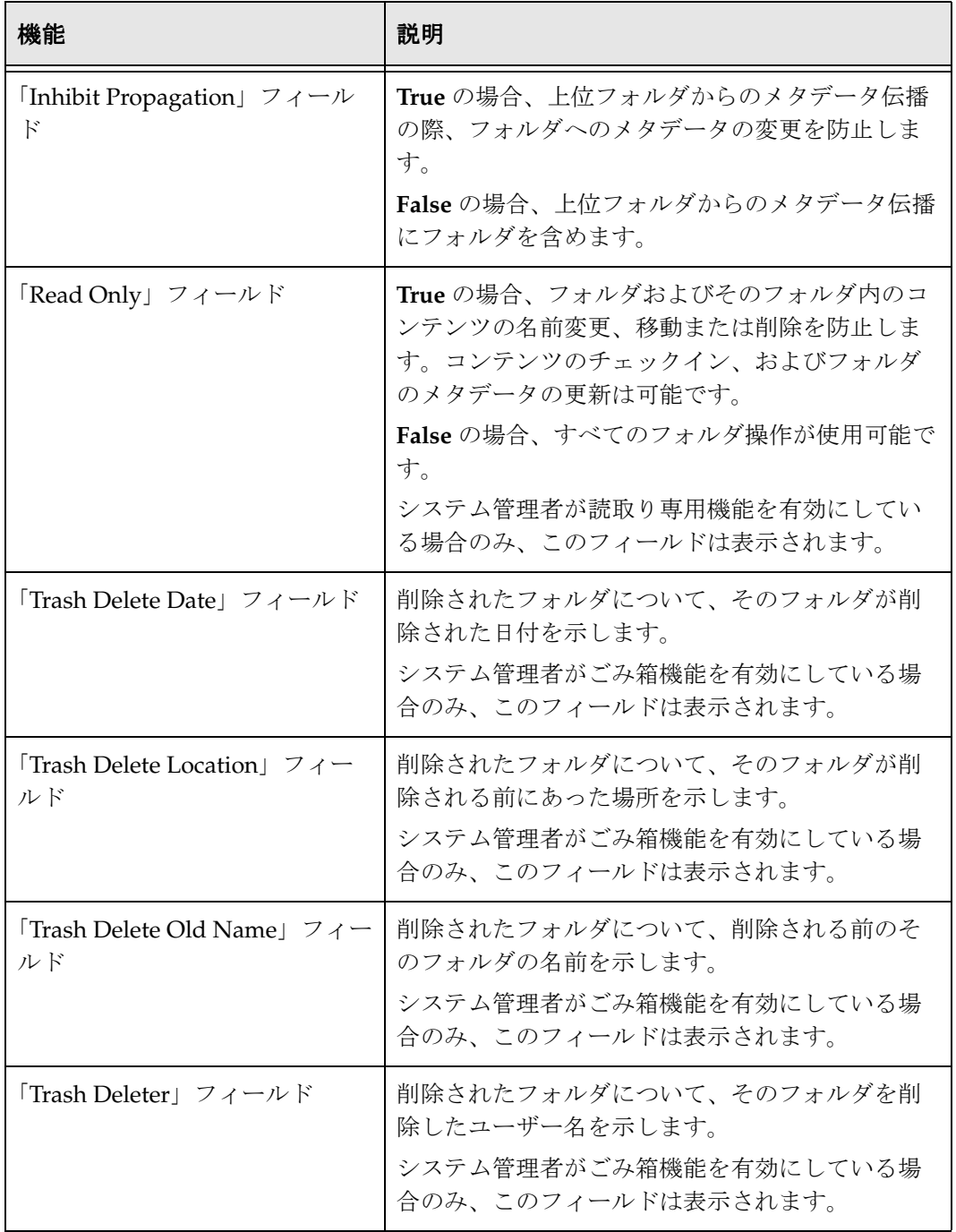

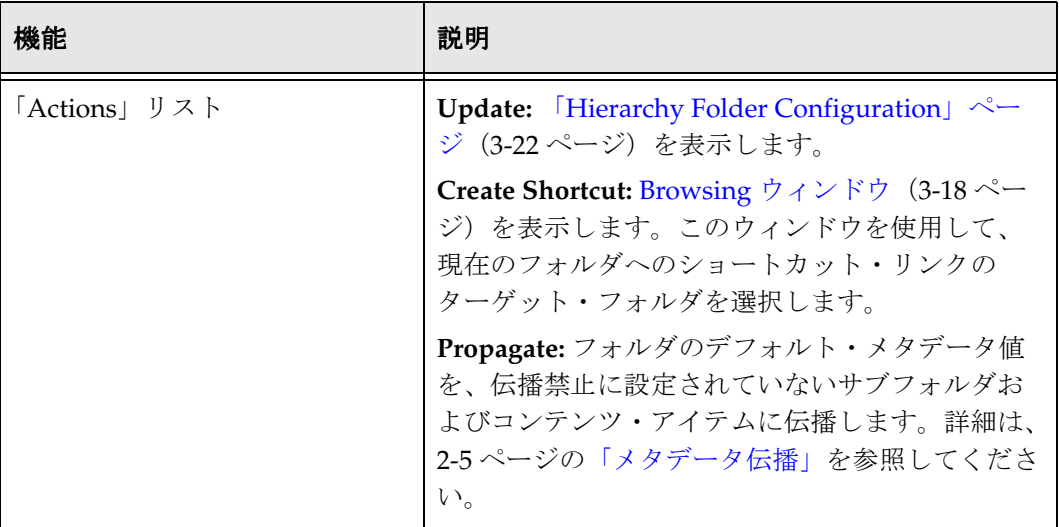

#### 関連項目 **:**

– [仮想フォルダの表示\(](#page-47-0)3-30 ページ)

# <span id="page-39-1"></span><span id="page-39-0"></span>「**Hierarchy Folder Configuration**」ページ

「Hierarchy Folder Configuration」ページを使用して、仮想フォルダを定義または変更し ます。

- ◆ 「Hierarchy Folder Configuration」ページにアクセスしてフォルダを追加するには、 [フォルダ探索ページ\(](#page-29-0)3-12 ページ)の「Actions」リストから「New Folder」を選択 します。
- ◆ 「Hierarchy Folder Configuration」ページにアクセスして既存のフォルダを編集する には、「[Hierarchical Folder Information](#page-36-0)」ページ(3-19 ページ)を開き、「Actions」 リストから「Update」を選択します。

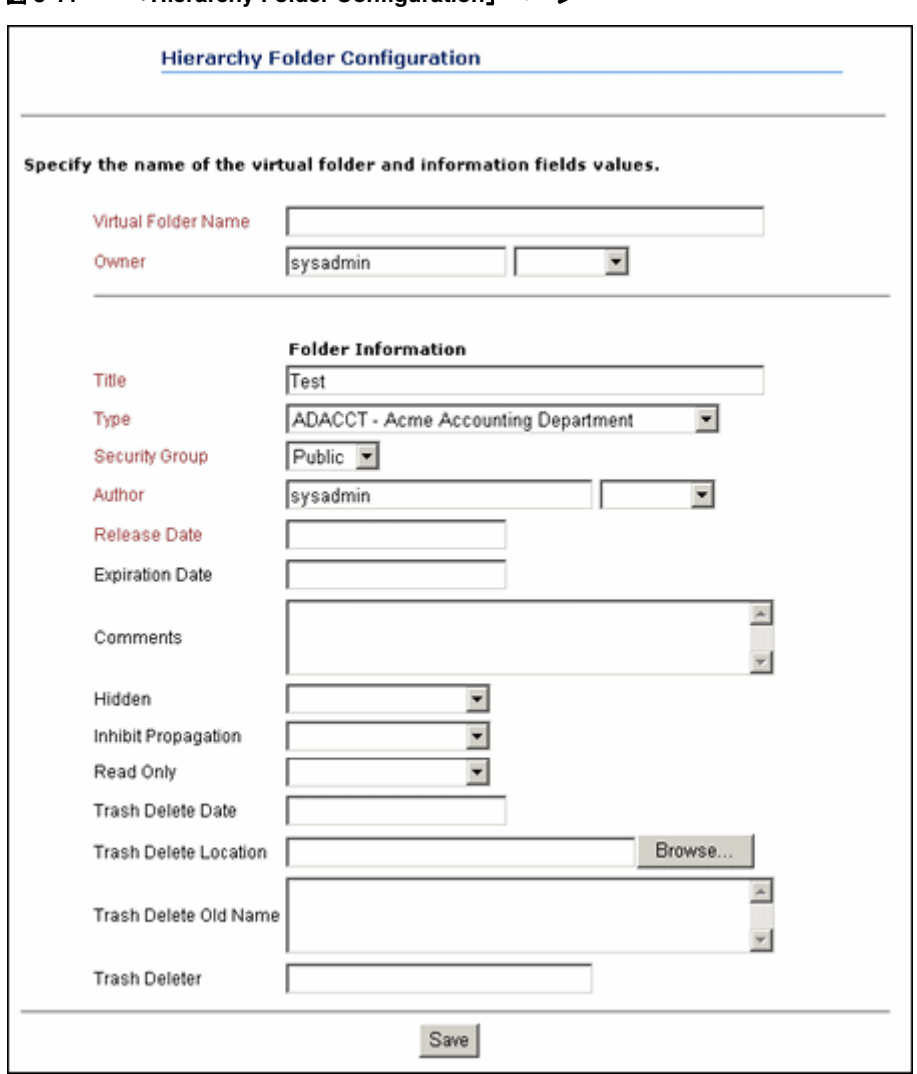

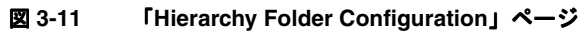

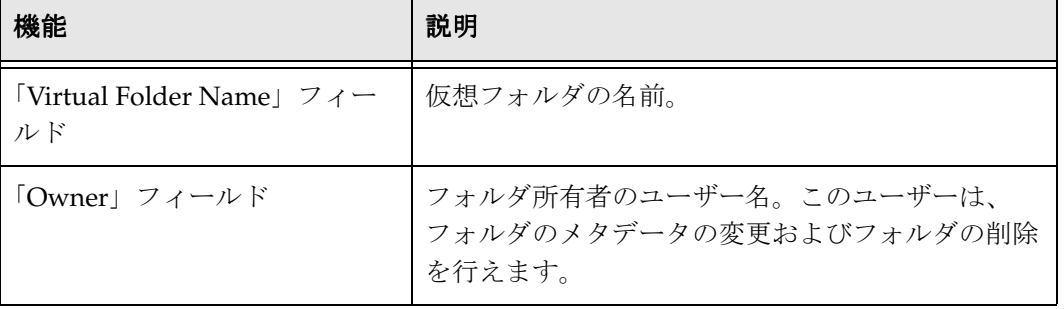

 $\top$ 

٦

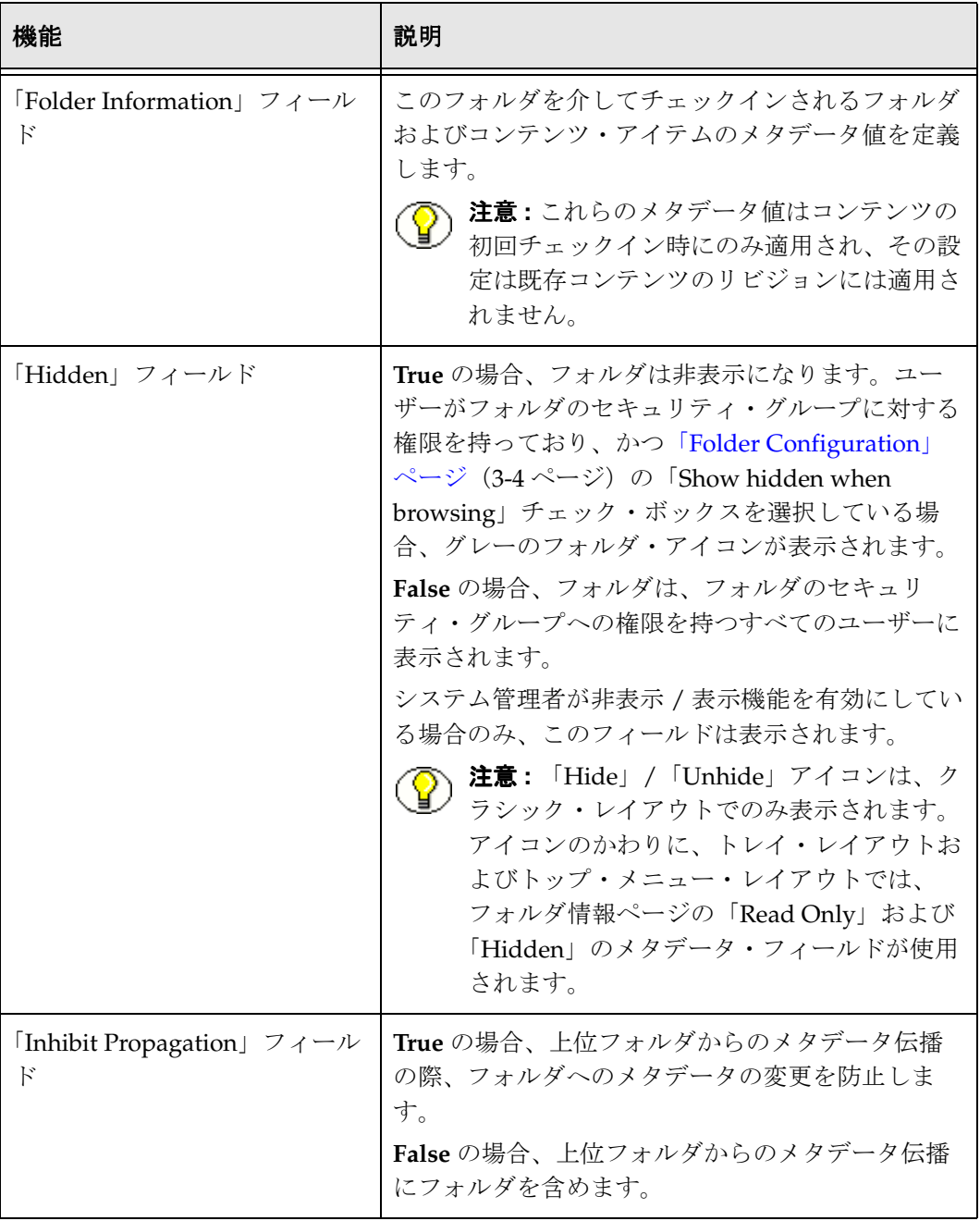

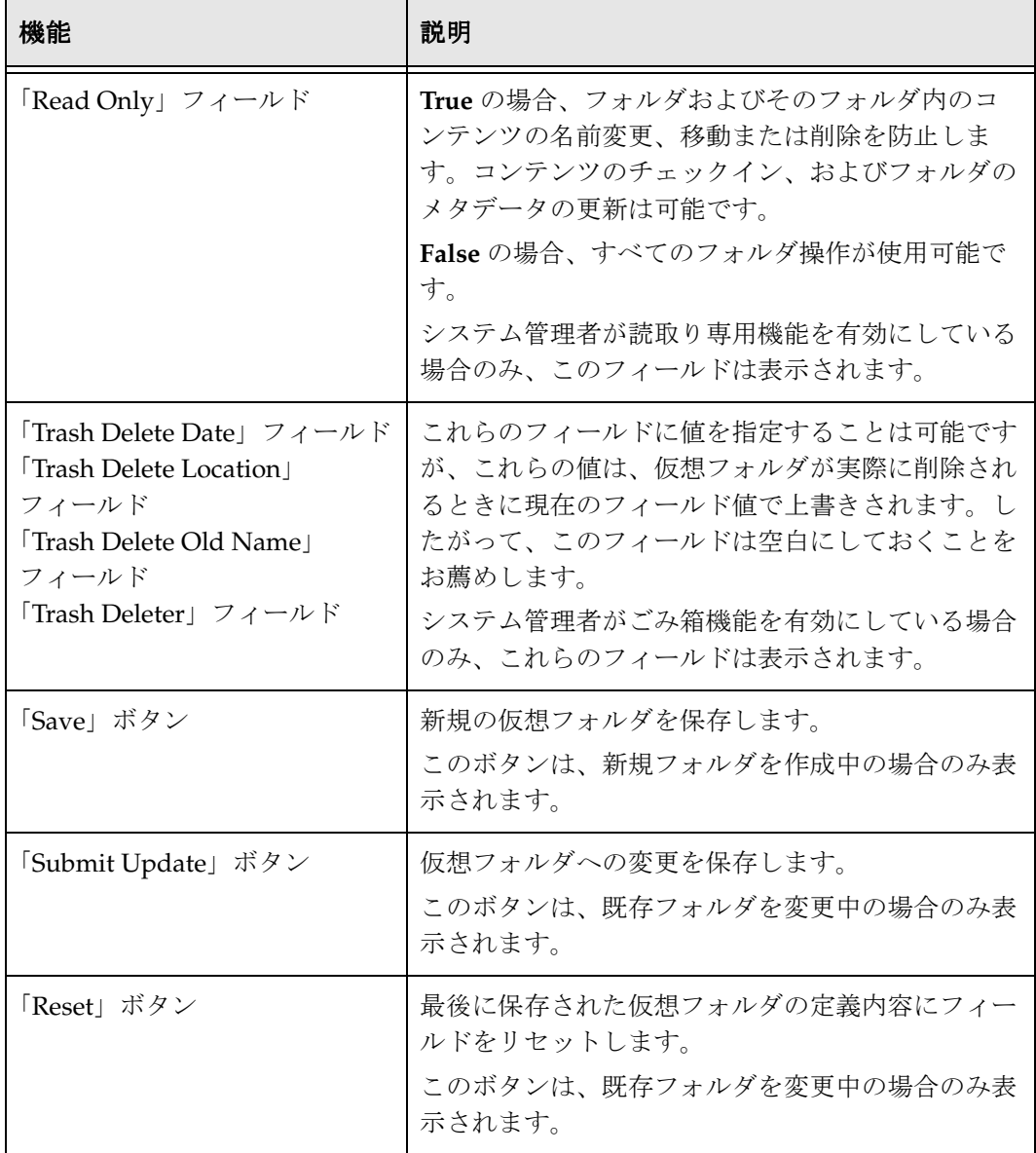

#### 関連項目 **:**

– [仮想フォルダの定義\(](#page-49-0)3-32 ページ)

# **FOLDERS** の使用方法

この項では、次の Folders 関連タスクについて説明します。

- ◆ ユーザー構成設定の定義 (3-27 ページ)
- ◆ 新規コンテンツのユーザー・メタデータ・デフォルトの定義 (3-28 ページ)
- ◆ 改訂コンテンツのユーザー・メタデータ・デフォルトの定義 (3-29 ページ)
- ◆ 仮想フォルダの表示 (3-30 ページ)
- ◆ コンテンツ・アイテムの表示 (3-31 ページ)
- ◆ コンテンツのチェックイン (3-31 ページ)
- ◆ 仮想フォルダの定義 (3-32 ページ)
- ◆ 仮想フォルダおよびコンテンツの移動 (3-33 ページ)
- ◆ ショートカットの作成 (3-34 ページ)
- ◆ [仮想フォルダおよびそのコンテンツの削除\(](#page-52-0)3-35ページ)
- ◆ フォルダおよびコンテンツのごみ箱からのリストア (3-38 ページ)
- ◆ メタデータの伝播 (3-39 ページ)
- ◆ フォルダ内のコンテンツの検索 (3-40 ページ)

# <span id="page-44-1"></span><span id="page-44-0"></span>ユーザー構成設定の定義

仮想フォルダの構成設定を定義するには、次の手順を実行します。

- 1. 「**My Stellent**」トレイを開きます。 」
- 2. 「**Folder Configuration for [User]**」をクリックします。 」

「[Folder Configuration](#page-21-0)」ページ (3-4ページ)が表示されます。

- 3. 「**Content Style**」オプションを選択します。 」
- 4. 非表示 / 表示機能が有効である場合、「Show hidden when browsing」チェック・ ボックスを選択または選択解除します。
- 5. ごみ箱機能が有効である場合、次のチェック・ボックスを選択または選択解除しま す。
	- 「Remove items immediately when deleted」
	- 「Show only items that user has deleted in trash virtual folder」
- 6. 「**Update**」をクリックします。 」

#### 関連項目 **:**

– 「[Folder Configuration](#page-21-0)」ページ(3-4 ページ)

# <span id="page-45-1"></span><span id="page-45-0"></span>新規コンテンツのユーザー・メタデータ・ デフォルトの定義

特定のユーザーによってチェックインされた新規コンテンツのデフォルト・メタデータ 値を定義するには、次の手順を実行します。

- 重要 **:** 各ユーザーは、WebDAV の仮想フォルダを介してコンテンツをチェックインする 前に、次の手順に従ってデフォルトのメタデータを定義する必要があります。コンテン ツ・アイテムがすべて同じメタデータを持たないようにするため、および必須の値が フォルダまたはシステム・デフォルトに定義されていない場合にコンテンツをチェック インできるようにするために、これを行うことをお薦めします。 各 WebDAV コントリビュータは、必須のメタデータ・フィールドがコンテンツ・サー バーに追加された後、またはアカウントが有効になった後、この手順を繰り返す必要が あります。
- 注意 **:** これらのデフォルト値は、フォルダに対して値が定義されていない場合にのみ、 仮想フォルダを介してチェックインされる新規コンテンツ・アイテムに適用されます。 詳細は、2-3 [ページの「デフォルトのメタデータ値」](#page-12-0)を参照してください。
- 注意 **:** これらのメタデータ値はコンテンツ・アイテムの初回チェックイン時にのみ適用 され、その設定は既存コンテンツのリビジョンには適用されません。リビジョンに対す るメタデータ・デフォルトを設定するには、3-29 [ページの「改訂コンテンツのユー](#page-46-0) [ザー・メタデータ・デフォルトの定義」](#page-46-0)を参照してください。
	- 1. 「**My Stellent**」トレイを開きます。 」
	- 2. 「**Folder Configuration for [User]**」リンクを展開します。 」
	- 3. 「**Default Information Field Configuration for [User]**」をクリックします。 」

「[Default Information Field Configuration](#page-24-0)」ページ(3-7 ページ)が表示されます。

4. チェックイン時に新規コンテンツに適用されるデフォルト値を指定します。

注意 **:** すべての情報フィールドで Idoc Script を使用できます。

5. 「**Update**」をクリックします。 」

- [デフォルトのメタデータ値\(](#page-12-0)2-3 ページ)
- 「[Default Information Field Configuration](#page-24-0)」ページ(3-7 ページ)
- [改訂コンテンツのユーザー・メタデータ・デフォルトの定義\(](#page-46-0)3-29 ページ)

# <span id="page-46-1"></span><span id="page-46-0"></span>改訂コンテンツのユーザー・メタデータ・ デフォルトの定義

特定のユーザーによってチェックインされた改訂コンテンツのデフォルト・メタデータ 値を定義するには、次の手順を実行します。

注意 **:** これらのデフォルト値は、フォルダに対して値が定義されていない場合にのみ、 仮想フォルダを介してチェックインされるコンテンツ・アイテム・リビジョンに適用さ れます。詳細は、2-3 [ページの「デフォルトのメタデータ値」](#page-12-0)を参照してください。

注意 **:** これらのメタデータ値は、リビジョンのチェックイン時にのみ適用され、その設 定は新規コンテンツ・アイテムには適用されません。新規コンテンツに対するメタデー タ・デフォルトを設定するには、3-28 [ページの「新規コンテンツのユーザー・メタデー](#page-45-0) [タ・デフォルトの定義」](#page-45-0)を参照してください。

- 1. 「**My Stellent**」トレイを開きます。 」
- 2. 「**Folder Configuration for [User]**」リンクを展開します。 」
- 3. 「**Revision Information Field Configuration for [User]**」をクリックします。 」

「[Revision Information Field Configuration](#page-26-0)」ページ(3-9 ページ)が表示されます。

4. チェックイン時に改訂コンテンツに適用されるデフォルト値を指定します。

注意 **:** すべての情報フィールドで Idoc Script を使用できます。

5. 「**Update**」をクリックします。 」

- [デフォルトのメタデータ値\(](#page-12-0)2-3 ページ)
- 「[Revision Information Field Configuration](#page-26-0)」ページ(3-9 ページ)
- [新規コンテンツのユーザー・メタデータ・デフォルトの定義\(](#page-45-0)3-28 ページ)

# <span id="page-47-0"></span>仮想フォルダの表示

コンテンツ・サーバーの Web ページから仮想フォルダを表示するには、次の手順を実行 します。

- 1. 「**Browse Content**」トレイを開きます。 」
- 2. 「**Contribution Folders**」リンクをクリックします。 」

[フォルダ探索ページ\(](#page-29-0)[3-12](#page-29-0) ページを参照)が表示されます。

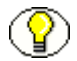

注意 **:** システム管理者がシステムをどのように設定しているかによりますが、表示リス トが長い場合は、途中で切られ複数のページに分割されます。この場合は、ページ間を 移動するためのナビゲーション・リンクが表示されます。

3. フォルダ・リンクをクリックして、目的のフォルダまでドリルダウンします。

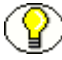

注意 **:** 「My View」の検索結果の一部のフィールドは、仮想フォルダの参照時に使用で きないか、または適用されません。たとえば、ユーザーが「My View」の列として 「Vault File Size」を有効にすると、検索の実行時にこのフィールドに値が移入されます が、フォルダ探索ページではこのフィールドは空白になります。

- 4. フォルダの「[Hierarchical Folder Information](#page-36-0)」ページ (3-19 ページ)を表示するに は、「Actions」リストから「**Information**」を選択するか、 」 「Actions」アイコン ( )ポップアップ・メニューから「**Folder Information**」を選択します。 」
- 5. 非表示 / 表示機能が有効である場合、「Actions」リストから「**Hide**」を選択するこ 」 とによりフォルダを非表示にできます。
- 6. Web フォルダ機能が有効で、Internet Explorer 5.0 以上を使用している場合、 「Actions」リストから「**Open Web Folder**」を選択することにより 」 Windows エクス プローラでフォルダを表示できます。

- [フォルダ探索ページ\(](#page-29-0)3-12 ページ)
- 「[Hierarchical Folder Information](#page-36-0)」ページ(3-19 ページ)

# <span id="page-48-1"></span>コンテンツ・アイテムの表示

仮想フォルダのコンテンツ・アイテムを表示するには、次の手順を実行します。

1. コンテンツ・アイテムを含む仮想フォルダの[探索ページ](#page-29-0)([3-12](#page-29-0) ページを参照)を表 示します。

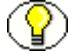

注意 **:** システム管理者がシステムをどのように設定しているかによりますが、表示リス トが長い場合は、途中で切られ複数のページに分割されます。この場合は、ページ間を 移動するためのナビゲーション・リンクが表示されます。

- 2. コンテンツ・アイテムのコンテンツ情報を表示するには、「**Information**」アイコン (1) をクリックするか、「Actions」アイコン ( : ) ポップアップ・メニューか ら「**Content Information**」を選択します。 」
- 3. ファイルを表示するには、「Name」列のファイル・リンクをクリックします。
	- 「[Folder Configuration](#page-21-0)」ページ (3-4 ページ) で「Content Style」の「Native」 オプションを選択している場合、「File Download」画面でファイルを開くまた は保存することができます。
	- 「[Folder Configuration](#page-21-0)」ページ(3-4 ページ)で「Content Style」の「Web Viewable (Browse only)」オプションを選択している場合、Web 表示可能ファイ ルが表示されます。

#### 関連項目 **:**

- [フォルダ探索ページ\(](#page-29-0)3-12 ページ)
- 「[Folder Configuration](#page-21-0)」ページ(3-4 ページ)

# <span id="page-48-0"></span>コンテンツのチェックイン

仮想フォルダを介してファイルをチェックインするには、次の手順を実行します。

- 1. コンテンツ・アイテムをチェックインする仮想フォルダの[探索ページ](#page-29-0)([3-12](#page-29-0) ページ を参照)を表示します。
- 2. 次の方法のいずれかを使用して、コンテンツのチェックイン・フォームを表示しま す。
	- 「Actions」リストから「**New Content**」を選択します。 」
	- 既存のコンテンツ・アイテムの「Actions」アイコン ( 三) をクリックして、 「**Check In Similar**」を選択します。 」

フォルダのデフォルト・メタデータがすでに入力された状態で、コンテンツの チェックイン・フォームが表示されます。

3. コンテンツ・アイテムに対して、必須のメタデータおよびオプションのメタデータ を入力します。

4. 「**Primary File**」のパスおよびファイル名を入力します。 」

注意 **:** 2 つのファイルを同じフォルダに同じファイル名でチェックインすることはできま せん。

- 5. 「**Inhibit Propagation**」フィールドで、コンテンツ・アイテムをメタデータ伝播の対 」 象に含めるかどうかを指定します。
	- 伝播されたメタデータをコンテンツ・アイテムに適用する場合、値を false に設 定します。
	- メタデータの伝播時にコンテンツ・アイテムのメタデータを変更せずに維持する 場合は、値を true に設定します。
- 6. 「**Check In**」をクリックします。 」

注意 **:** フォルダ内のコンテンツ・アイテム数が、システム管理者によって設定された限 度を超えた場合、エラー・メッセージが表示され、新規のコンテンツ・アイテムは チェックインできません。

#### 関連項目 **:**

– [フォルダ探索ページ\(](#page-29-0)3-12 ページ)

# <span id="page-49-0"></span>仮想フォルダの定義

仮想フォルダを追加または変更にするには、次の手順を実行します。

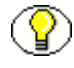

注意 **:** 仮想フォルダを追加するユーザーは、コントリビュータである必要があります。 仮想フォルダを変更するには、フォルダのセキュリティ・グループへの管理権限が必要 です。

- 1. 「[Hierarchy Folder Configuration](#page-39-0)」ページ (3-22 ページ) を開きます。
	- a. 「[Hierarchical Folder Information](#page-36-0)」ページ (3-19 ページ) を開きます。
	- b. 「Actions」リストから「Update」を選択します。

「Add/Edit Hierarchy Folder Configuration」ページが表示されます。

2. 「**Virtual Folder Name**」フィールドにフォルダ名を入力します。 」

注意 **:** フォルダ名には、スラッシュ(/)または円記号(¥)のいずれも使用できません。

- 3. 仮想フォルダの所有者を指定します。
- 4. フォルダに追加のメタデータ値を指定します。
	- このメタデータは、このフォルダへの初回のチェックイン時にコンテンツ・アイ テムに適用されます。この設定は、フォルダ内の既存のコンテンツへのリビジョ ンには適用されません。
- このメタデータ値は、親フォルダから継承された値を上書きします。
- すべての情報フィールドで Idoc Script を使用できます。
- 5. 「**Inhibit Propagation**」フィールドで、上位フォルダからメタデータが伝播される際 」 にこのフォルダを含めるかどうかを指定します。
	- フォルダをメタデータ伝播の対象に含める場合、値を false に設定します。
	- メタデータの伝播時にフォルダのメタデータを変更せずに維持する場合は、値を true に設定します。
- 6. 「**Save**」(新規フォルダ)または「**Submit Update**」(既存フォルダ)をクリックしま す。

仮想フォルダの[探索ページ\(](#page-29-0)[3-12](#page-29-0) ページを参照)が表示されます。

注意 **:** フォルダ数が、システム管理者によって設定された限度を超えた場合、エラー・ メッセージが表示され、新規フォルダは作成できません。

#### 関連項目 **:**

- [フォルダ探索ページ\(](#page-29-0)3-12 ページ)
- 「[Hierarchical Folder Information](#page-36-0)」ページ(3-19 ページ)
- 「[Hierarchy Folder Configuration](#page-39-0)」ページ(3-22 ページ)

# <span id="page-50-0"></span>仮想フォルダおよびコンテンツの移動

仮想フォルダおよびコンテンツ・アイテムを仮想フォルダ間で移動するには、次の手順 を実行します。

- 1. 移動するフォルダまたはコンテンツ・アイテム(あるいはその両方)を含む仮想 フォルダの[探索ページ](#page-29-0)([3-12](#page-29-0) ページを参照)を表示します。
- 2. 移動するフォルダまたはコンテンツ・アイテム(あるいはその両方)の横にある チェック・ボックスを選択します。
- 3. 「Actions」アイコン( |=|) をクリックし、「Move」を選択します。

Browsing ウィンドウ (3-18 ページ) が表示されます。

- 4. 選択したアイテムの移動先のフォルダをクリックします。(場合によっては、上位 フォルダに移動してそのサブフォルダを表示する必要があります。)ターゲット・ フォルダは開いているフォルダです。
- 5. 「**OK**」をクリックします。 」

選択したアイテムがターゲット・フォルダに移動されます。

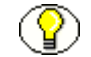

**注意:** (Folders ユーザー・インタフェースまたは WebDAV を使用して) あるフォルダ から別のフォルダにファイルを移動する場合、ソース・フォルダに関連付けられたロー カル・フォルダ内のファイルのコピーは削除されません。たとえばフォルダ WebSite が あり、このフォルダ内のファイルがそのローカル・フォルダ C:/Website/ に自動的にコ ピーされるとします。ここで、フォルダ WebSite 内のファイルを別のフォルダ Intranet (ローカル・フォルダは Z:/Intranet/)に移動しても、C:/Website/ 内のファイルのコ ピーは削除されません。

#### 関連項目 **:**

- [フォルダ探索ページ\(](#page-29-0)3-12 ページ)
- Browsing ウィンドウ (3-18 ページ)

# <span id="page-51-0"></span>ショートカットの作成

仮想フォルダ、またはフォルダ階層内のコンテンツ・アイテムへのショートカット・リ ンクを作成するには、次のいずれかの手順を実行します。ショートカットは次の 2 つの 方法で作成できます。

- ◆ [探索ページからのショートカットの作成](#page-51-1)
- ◆ [フォルダ情報ページまたはコンテンツ情報ページからのショートカットの作成](#page-52-1)

# <span id="page-51-1"></span>探索ページからのショートカットの作成

探索ページからショートカットを作成するには、次の手順を実行します。

- 1. ショートカットを作成するフォルダまたはコンテンツ・アイテムを含む仮想フォル ダの[探索ページ](#page-29-0)([3-12](#page-29-0) ページを参照)を表示します。
- 2. 「Actions」アイコン( | | | | | をクリックし、「Create Shortcut」を選択します。

Browsing ウィンドウ (3-18 ページ) が表示されます。

3. ショートカット・リンクを作成するフォルダをクリックします。(場合によっては、 上位フォルダに移動してそのサブフォルダを表示する必要があります。) ターゲッ ト・フォルダは開いているフォルダです。

4. 「**OK**」をクリックします。 」

ショートカット・リンクがターゲット・フォルダに作成されます。

# <span id="page-52-1"></span>フォルダ情報ページまたはコンテンツ情報ページからの ショートカットの作成

フォルダ情報ページまたはコンテンツ情報ページからショートカットを作成するには、 次の手順を実行します。

- 1. ショートカットを作成するフォルダまたはコンテンツ・アイテムの「[Hierarchical](#page-36-0)  [Folder Information](#page-36-0)」ページ(3-19 ページ)またはコンテンツ情報ページを表示しま す。
- 2. 「Actions」リストから「**Create Shortcut**」を選択します。 」

Browsing ウィンドウ (3-18 ページ) が表示されます。

- 3. ショートカット・リンクを作成するフォルダをクリックします。(場合によっては、 **上位フォルダに移動してそのサブフォルダを表示する必要があります。)ターゲッ** ト・フォルダは開いているフォルダです。
- 4. 「**OK**」をクリックします。 」

ショートカット・リンクがターゲット・フォルダに作成されます。

#### 関連項目 **:**

- [フォルダ探索ページ\(](#page-29-0)3-12 ページ)
- Browsing ウィンドウ (3-18 ページ)
- 「[Hierarchical Folder Information](#page-36-0)」ページ(3-19 ページ)

# <span id="page-52-2"></span><span id="page-52-0"></span>仮想フォルダおよびそのコンテンツの削除

この項の内容は、次のとおりです。

- ◆ フォルダおよびコンテンツの削除について (3-36 ページ)
- ◆ [フォルダまたはコンテンツ・アイテムの削除\(](#page-54-0)3-37ページ)
- ◆ [フォルダおよびコンテンツのごみ箱からの完全な削除\(](#page-55-1)3-38ページ)

# <span id="page-53-0"></span>フォルダおよびコンテンツの削除について

**警告:** フォルダを削除すると、フォルダ内のすべてのサブフォルダ、およびすべてのコ  $\infty$ ンテンツ・アイテムのすべてのリビジョンも削除されます。コンテンツ・アイテムを削 除すると、そのコンテンツ・アイテムのすべてのリビジョンが削除されます。保持する コンテンツまで誤って削除しないように、フォルダおよびコンテンツ・アイテムを削除 する際は十分に注意してください。

仮想フォルダおよびコンテンツ・アイテムを削除する際は、次の点に注意してください。

<span id="page-53-1"></span> Folders 階層からフォルダおよびコンテンツ・アイテムを削除する際に発生するアク ションは、ごみ箱機能を有効にしているか、およびユーザー・プロファイルでごみ 箱機能の使用を選択しているかどうかによって異なります。

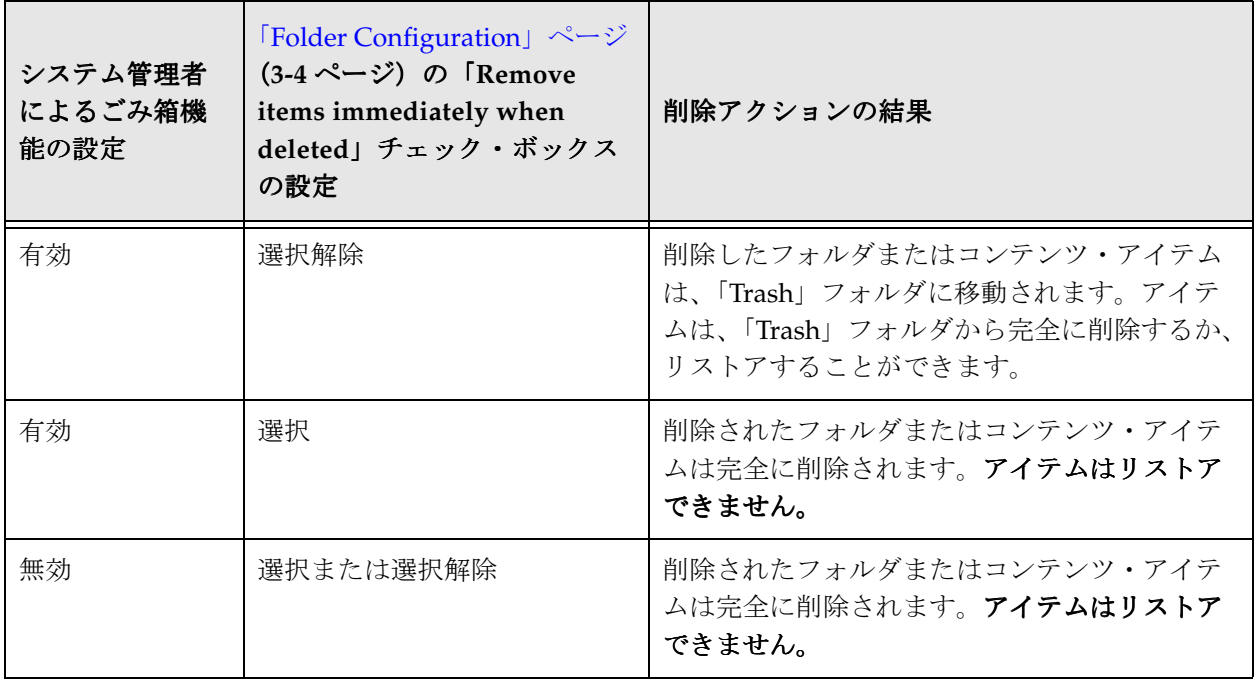

- コンテンツ・アイテムを削除するには、コンテンツ・アイテムのセキュリティ・グ ループへの削除権限が必要です。
- ◆ 仮想フォルダを削除するには、フォルダの所有者であるか、フォルダのセキュリ ティ・グループへの削除権限を持っている必要があります。
- ◆ フォルダに、削除権限のないコンテンツ・アイテムまたはサブフォルダが含まれて いる場合、フォルダを削除できません。
- システムレベルのフォルダを削除すると、フォルダは実際には削除されずに無効化 されます。システム管理者のみが、システムレベルのフォルダを再度有効化できま す。

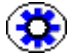

技術ヒント **:** 使用しているシステムに WebDAV 機能が設定されている場合、次の一連の 作業を実行すると、予期しない結果が発生する可能性があります。

- 1. コンテンツ・アイテム "A" をチェックインします。
- 2. コンテンツ・アイテム "A" へのリビジョンを別のファイル名でチェックインします。 (この作業はコンテンツ・サーバーのコンテンツ情報ページから実行する必要があり ます。WebDAV クライアントからは実行できません。)
- 3. コンテンツ・アイテム "B" を同じフォルダにコンテンツ・アイテム "A" の最初のリビ ジョンと同じファイル名でチェックインします。
- 4. コンテンツ・アイテム "A" の最後のリビジョンを削除します。(この作業はコンテン ツ情報ページから実行する必要があります。)

この結果、同じファイル名を持つ 2 つのコンテンツ・アイテムがフォルダ内に存在しま すが、WebDAV クライアントで表示する際には、いずれか 1 つが表示されます。

## <span id="page-54-0"></span>フォルダまたはコンテンツ・アイテムの削除

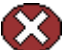

警告 **:** フォルダを削除すると、フォルダ内のすべてのサブフォルダ、およびすべてのコ ンテンツ・アイテムのすべてのリビジョンも削除されます。コンテンツ・アイテムを削 除すると、そのコンテンツ・アイテムのすべてのリビジョンが削除されます。保持する コンテンツまで誤って削除しないように、フォルダおよびコンテンツ・アイテムを削除 する際は十分に注意してください。

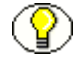

注意 **:** コンテンツ・アイテムを削除するには、そのコンテンツ・アイテムのセキュリ ティ・グループへの削除権限が必要です。フォルダを削除するには、フォルダの所有者 であるか、またはフォルダのセキュリティ・グループの削除権限を持っていて、かつ フォルダ内のすべてのサブフォルダおよびコンテンツ・アイテムのセキュリティ・グ ループの削除権限を持っている必要があります。

フォルダおよびコンテンツ・アイテムを削除するには、次の手順を実行します。

- 1. 削除するフォルダまたはコンテンツ・アイテムを含む仮想フォルダの[探索ページ](#page-29-0) ([3-12](#page-29-0) ページを参照)を表示します。
- 2. 削除する各フォルダおよびコンテンツ・アイテムの横のチェック・ボックスを選択 します。
- 3. 「Actions」アイコン( | | | | ) をクリックし、「Delete」を選択します。 選択したアイテムを削除してよいかどうかが確認されます。

4. 「**OK**」をクリックします。 」

選択したコンテンツ・アイテムのすべてのリビジョン、選択したフォルダ、選択し たフォルダのサブフォルダ、およびこれらのフォルダ内のコンテンツ・アイテムの すべてのリビジョンが削除されます。リストアが可能かどうかは Folders の設定方 法によって異なります ([3-36](#page-53-1) ページの表を参照)。

## <span id="page-55-1"></span>フォルダおよびコンテンツのごみ箱からの完全な削除

「Trash」フォルダからアイテムを完全に削除するには、次の手順を実行します。

- 1. 「Trash」フォルダ[の探索ページ](#page-29-0)を表示します ([3-12](#page-29-0) ページを参照)。
- 2. 完全に削除する各フォルダおよびコンテンツ・アイテムの横のチェック・ボックス を選択します。
- 3. 「Actions」アイコン ( <del>|</del> 三) をクリックし、「Delete」を選択します。

選択したアイテムを削除してよいかどうかが確認されます。

4. 「**OK**」をクリックします。 」

選択したコンテンツ・アイテムのすべてのリビジョン、選択したフォルダ、選択し たフォルダのサブフォルダ、およびこれらのフォルダ内のコンテンツ・アイテムの すべてのリビジョンが、コンテンツ・サーバーから完全に削除されます。これらは リストアできません。

# <span id="page-55-0"></span>フォルダおよびコンテンツのごみ箱からの リストア

アイテムを「Trash」フォルダから元の親フォルダにリストアするには、次の手順を実行 します。

- 1. 「Trash」フォルダ[の探索ページ](#page-29-0)を表示します ([3-12](#page-29-0) ページを参照)。
- 2. 「Actions」アイコン ( **):** ( ) をクリックし、「Restore」を選択します。 (1 回に1つ のアイテムのみリストアできます。)
- 3. 「**OK**」をクリックします。 」

アイアテムが元の親フォルダにリストアされます。

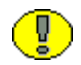

重要 **:** 元の親フォルダが削除されており「Trash」フォルダ内にある場合、リストアされ たアイテムは元のフォルダに移動されます。元のフォルダが完全に削除されている場合、 アイテムはリストアできません。

# <span id="page-56-0"></span>メタデータの伝播

メタデータをフォルダからそのサブフォルダおよびコンテンツ・アイテムに伝播するに は、次の手順を実行します。

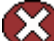

警告 **:** この手順を実行すると、伝播禁止と指定されていないフォルダおよびコンテンツ・ アイテムのメタデータ値が置換され、元に戻すことはできません。保持する値を誤って 変更しないように、メタデータを伝播する際は十分に注意してください。

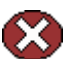

警告 **:** システム管理者は、伝播の対象に含めるメタデータ・フィールドを選択します。 この設定はシステム全体に適用されます。プロセスを開始する前に、伝播が有効である メタデータ・フィールドを把握してください。

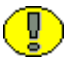

重要 **:** フォルダのメタデータ伝播は、そのフォルダの所有者または管理者のみが実行で きます。

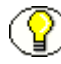

注意 **:** システムの設定によりますが、空のメタデータ・フィールド値は伝播されない場 合があります。

- 1. メタデータの伝播元のフォルダの 「[Hierarchical Folder Information](#page-36-0)」ページ (3-19 ページ) を表示します。
- 2. 「Actions」リストから「**Propagate**」を選択します。 」

現在のフォルダに定義されているメタデータ値が、そのフォルダに含まれる、伝播 禁止に設定されていないサブフォルダおよびコンテンツ・アイテムにコピーされま す。

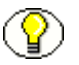

注意 **:** ユーザーがセキュリティ・グループに書込み権限を持つコンテンツ・アイテムお よびフォルダのみが対象になります。

- 「[Hierarchical Folder Information](#page-36-0)」ページ(3-19 ページ)
- [コンテンツのチェックイン\(](#page-48-0)3-31 ページ)
- [仮想フォルダの定義\(](#page-49-0)3-32 ページ)

# <span id="page-57-0"></span>フォルダ内のコンテンツの検索

Folders がフォルダおよびそのサブフォルダ内の検索をサポートするように構成されてい る場合、Folders 内のコンテンツ・アイテムを検索するには、次の手順に従います。

1. コンテンツ・サーバーの「**Search**」をクリックします。 」

「Search」ページが表示されます。その「Results Options」セクションに「Browse」 ボタンがあります。

- 2. 「**Browse**」をクリックし、検索対象のフォルダとサブフォルダを探して選択します。 」
- 3. 必要に応じて「Search」ページのその他のパラメータを指定して、「**Search**」をク リックします。

# **4WEBDAV** での作業

# 概要

- この章の内容は、次のとおりです。
- ◆ WebDAV インタフェース (4-1 ページ)
- ◆ WebDAV の使用方法 (4-3 ページ)

# <span id="page-58-0"></span>**WEBDAV** インタフェース

この項の内容は、次のとおりです。

- ◆ 仮想フォルダ (4-1 ページ)
- ◆ ユーザー・インタフェース (4-2 ページ)

# <span id="page-58-1"></span>仮想フォルダ

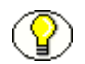

注意 **:** Content Server では、WebDAV インタフェースは Folders 階層インタフェースに 基づいています。詳細は、第 3 章「Folders [での作業」を](#page-18-0)参照してください。

コンテンツ・サーバー・リポジトリの WebDAV インタフェースは、仮想フォルダとし て設定されます。各フォルダには、フォルダの作成時に自動的に割り当てられた共通の フォルダの数値を持つコンテンツ・アイテムが格納されます。

コンテンツ・アイテムと仮想フォルダは、ファイル・システムのファイルとフォルダの 操作とほとんど同じ方法で操作できます。ただし、ファイル・システムのファイルに対 して実行する通常のタスクによる効果は、WebDAV 仮想フォルダのファイルに対して実 行する通常のタスクによる効果とは異なる場合があります。たとえば、WebDAV 仮想 フォルダのファイルを開くと、コンテンツ・サーバーからコンテンツ・アイテムも チェックアウトされます。

Content Server および Folders コンポーネントのユーザー・ログインおよびセキュリ ティ制御は、WebDAV クライアントで管理されるコンテンツにも適用されます。たとえ ば、あるコンテンツ・アイテムに対する読取り権限がある場合はそのファイルを表示で きますが、そのファイルの新しいリビジョンをチェックインすることはできません。

次の図 [4-1](#page-59-1) は、WebDAV 仮想フォルダの標準的なセットが Windows エクスプローラで どのように表示されるかを示しています。

<span id="page-59-1"></span>図 **4-1 Windows** エクスプローラでの **WebDAV** 仮想フォルダ

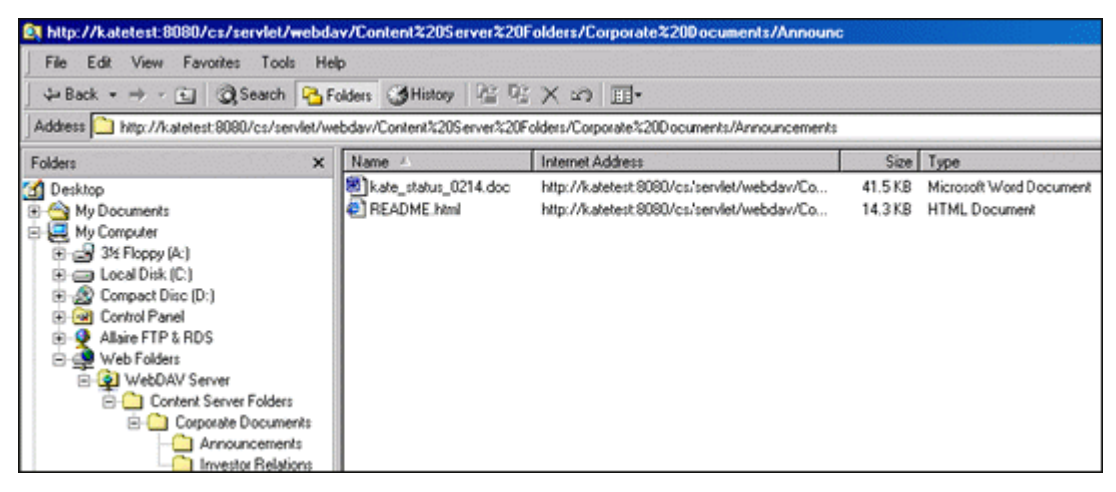

# <span id="page-59-0"></span>ユーザー・インタフェース

WebDAV に関連する一部のタスクは、Folders Web ページから実行できます。次のユー ザー・ページについては[、フォルダ・コンポーネントでの作業](#page-18-0)(第 3 [章を](#page-18-1)参照)に関す る項で説明しています。

- ◆ 「[Folder Configuration](#page-21-1)」ページ (3-4 ページ)
- ◆ 「[Default Information Field Configuration](#page-24-1)」ページ (3-7 ページ)
- ◆ 「[Revision Information Field Configuration](#page-26-1)」ページ (3-9 ページ)
- ◆ 「[Hierarchy Folder Configuration](#page-39-1)」ページ (3-22 ページ)

# <span id="page-60-0"></span>**WEBDAV** の使用方法

この項では、WebDAV クライアントから実行する次のタスクについて説明します。

- **◆ Web** フォルダの設定 (4-3 ページ)
- ◆ 仮想フォルダでの作業 (4-3ページ)
- ◆ コンテンツでの作業 (4-6ページ)
- **❖ Web ページの表示 (4-13 ページ)**

また、WebDAV に関連する一部のタスクは、Folders コンポーネント Web ページから実 行できます。次のユーザー・タスクについては[、フォルダ・コンポーネントでの作業](#page-18-0) (第 3 [章を](#page-18-1)参照)に関する項で説明しています。

- [ユーザー構成設定の定義\(](#page-44-1)3-27 ページ)
- ◆ 新規コンテンツのユーザー・メタデータ・デフォルトの定義 (3-28 ページ)
- ◆ 改訂コンテンツのユーザー・メタデータ・デフォルトの定義 (3-29 ページ)

# <span id="page-60-1"></span>**Web** フォルダの設定

クライアント・マシンでの WebDAV Web フォルダの設定手順は、『Folders and WebDAV インストレーション・ガイド』を参照してください。

# <span id="page-60-2"></span>仮想フォルダでの作業

この項では、次のタスクについて説明します。

- ◆ 仮想フォルダの表示 (4-4ページ)
- ◆ 新規の仮想フォルダの作成 (4-4 ページ)
- ◆ 仮想フォルダの名前変更 (4-4 ページ)
- ◆ 仮想フォルダの削除 (4-5 ページ)
- ◆ 仮想フォルダのリストア (4-5 ページ)
- ◆ デフォルトのフォルダ・メタデータの設定 (4-5 ページ)

# <span id="page-61-0"></span>仮想フォルダの表示

仮想フォルダは、Windows エクスプローラ、または WebDAV クライアントの「開く」 または「名前を付けて保存」ダイアログから表示できます。仮想フォルダには、次の方 法でアクセスできます。

「デスクトップ」→「マイ ネットワーク」→ **Web** フォルダ名

または

「デスクトップ」→「マイ コンピュータ」→「**Web Folders**」→ **Web** フォルダ名

## <span id="page-61-1"></span>新規の仮想フォルダの作成

新規の仮想フォルダは、Windows エクスプローラで、または WebDAV クライアントの 「開く」または「名前を付けて保存」ダイアログから作成できます。既存の Web フォル ダを選択して右クリックし、ポップアップ・メニューから「新規作成」→「フォルダ」 を選択します。

- ◆ 新規フォルダの作成後、デフォルト・メタデータを設定します。4-5 [ページの「デ](#page-62-2) [フォルトのフォルダ・メタデータの設定」](#page-62-2)を参照してください。
- 新規フォルダは、システム・レベルでは作成できません。

注意 **:** フォルダ名に次の文字は使用できません。

- スラッシュ(/)
- 円記号(¥)
- 番号記号(#)

# <span id="page-61-2"></span>仮想フォルダの名前変更

仮想フォルダの名前変更は、Windows エクスプローラ、または WebDAV クライアント の「開く」または「名前を付けて保存」画面から実行できます。名前を変更するフォル ダを表示して右クリックし、ポップアップ・メニューから「名前の変更」を選択します。

注意 **:** フォルダ名に次の文字は使用できません。

- スラッシュ(/)
- 円記号(¥)
- 番号記号(#)

# <span id="page-62-0"></span>仮想フォルダの削除

仮想フォルダの削除は、Windows エクスプローラ、または WebDAV クライアントの 「開く」または「名前を付けて保存」画面から実行できます。削除するフォルダを表示し て右クリックし、ポップアップ・メニューから「削除」を選択します(または [Del] キーを押します)。

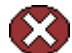

警告 **:** フォルダを削除すると、フォルダ内のすべてのサブフォルダ、およびすべてのコ ンテンツ・アイテムのすべてのリビジョンも削除されます。保持するコンテンツまで 誤って削除しないように、フォルダを削除する際は十分に注意してください。

セキュリティおよびごみ箱機能の詳細は、3-35 [ページの「仮想フォルダおよびそのコン](#page-52-2) [テンツの削除」](#page-52-2)を参照してください。

# <span id="page-62-1"></span>仮想フォルダのリストア

ごみ箱機能が有効である場合、次のいずれかの方法で Windows エクスプローラから仮 想フォルダをリストアできます。

- フォルダを「Trash」フォルダから別の仮想フォルダにドラッグ・アンド・ドロップ します。
- フォルダを「Trash」フォルダから切り取り、別の仮想フォルダに貼り付けます。

# <span id="page-62-2"></span>デフォルトのフォルダ・メタデータの設定

仮想フォルダのメタデータのデフォルトを定義するには、次の手順を実行します。

- 1. フォルダの「[Hierarchy Folder Configuration](#page-39-1)」ページ(3-22 ページ)を開きます。
- 2. フォルダのデフォルト・メタデータを入力します。
- 3. 「**Update**」をクリックします。 」

# <span id="page-63-0"></span>コンテンツでの作業

この項の内容は、次のとおりです。

- ◆ コンテンツのチェックイン (4-6ページ)
- ◆ コンテンツのチェックアウト (4-8ページ)
- ◆ コンテンツの表示 (4-8 ページ)
- ◆ コンテンツの変更 (4-9 ページ)
- ◆ コンテンツの削除 (4-10 ページ)
- ◆ コンテンツのリストア (4-10 ページ)
- ◆ コンテンツのコピー (4-11 ページ)
- ◆ コンテンツの移動 (4-12 ページ)
- 注意 **:** サポートされている WebDAV クライアント以外で作成されたファイルのチェック イン、表示、削除、コピーおよび移動は Windows エクスプローラの WebDAV 仮想フォ ルダを介して行えますが、チェックアウトはブラウザ・インタフェースを介して行う必 要があります。

## <span id="page-63-1"></span>コンテンツのチェックイン

仮想フォルダにファイルを置くと、ファイルはコンテンツ・サーバーのリポジトリに チェックインされます。WebDAV を介してファイルをチェックインする場合は、次の点 に注意してください。

- ◆ 2つのファイルを同じフォルダに同じファイル名でチェックインすることはできませ  $h_{\circ}$
- チェックイン時にエラーが発生した場合、必須フィールドに値が定義されていない 可能性があります。「[Default Information Field Configuration](#page-24-1)」ページ(3-7 ページ) で、必須フィールドにユーザー・デフォルト値が定義されていることを確認してく だい。
- ファイルを仮想フォルダに置こうとした際に「名前を付けて保存」画面が表示され た場合、そのフォルダに定義されているセキュリティ・グループに対する書込み権 限がないことを意味します。この場合、別の仮想フォルダを選択するか、または ファイルをハード・ドライブに保存し、適切なメタデータを選択できる Web ブラウ ザを介してチェックインする必要があります。
- チェックインされたコンテンツ・アイテムのタイトルは、システム管理者が設定し た WebDAV タイトル割当て構成パラメータの値によって異なります。タイトルは、 ファイル名(ファイル拡張子付きまたはなし)、またはコンテンツ・アイテムのド ロップ先のフォルダに定義された[デフォルトのタイトル・メタデータ](#page-62-2)値のいずれか になります。コンテンツ・アイテムのタイトルは、次のように割り当てられます。
	- WebDAV タイトル継承構成設定が無効である場合(デフォルト値)、拡張子なし のファイル名がタイトルとして使用されます(例: monthly\_report)。デフォル トのタイトル・メタデータ値がそのフォルダに定義されているかどうかに関係な く、このネーミング規則が使用されます。
	- WebDAV タイトル継承構成設定が有効であり、デフォルトのタイトル・メタ データ値がそのフォルダに定義されていない場合は、ファイル拡張子付きのファ イル名がタイトルとして使用されます(例: monthly\_report.doc)。
	- WebDAV タイトル継承構成設定が有効であり[、デフォルトのタイトル・メタ](#page-62-2) [データ値](#page-62-2)がそのフォルダに定義されている場合は、その定義された名前がタイト ルとして使用されます(例 : Monthly Report)。
- ◆ 多くの WebDAV 構成では、開いているファイルは閉じるまでコンテンツ・サー バー・リポジトリにチェックインされません。このため、リビジョン番号に影響を 及ぼすことなくファイルを繰り返し保存できます。システム管理者は、保存のたび にコンテンツ・サーバーに新しいリビジョンが作成されるように、この設定を変更 できます。
- ファイル名にダブルバイト文字(中国語、日本語、韓国語など)が含まれており、 コンテンツ・サーバーを西ヨーロッパ言語のオペレーティング・システムで実行し ている場合、Microsoft の WebDAV クライアントの制限により WebDAV を介して ファイルをチェックインできません。ファイル名からダブルバイト文字を排除する か、コンテンツ・サーバーの Web ブラウザ・インタフェースを介してファイルを チェックインします。
- ◆ ファイル名に番号記号(#)を使用しないでください。番号記号(#)は無効な WebDAV 文字です。

### **Windows** エクスプローラを使用したチェックイン

Windows エクスプローラを使用してコンテンツ・アイテムをチェックインするには、次 のいずれかの方法を使用します。

- ◆ ファイルをハード・ドライブまたはネットワーク・ドライブから仮想フォルダにド ラッグ・アンド・ドロップします。
- ファイルをハード・ドライブまたはネットワーク・ドライブからコピーし、仮想 フォルダに貼り付けます。

### **Microsoft Office** を使用したチェックイン

Microsoft Office アプリケーション(Word、Excel、PowerPoint など)を使用してコンテ ンツ・アイテムをチェックインするには、次の方法を使用します。

◆ 仮想フォルダにファイルを保存し、そのファイルを閉じます。

## <span id="page-65-0"></span>コンテンツのチェックアウト

仮想フォルダからファイルを開くと、ファイルがコンテンツ・サーバー・リポジトリか らチェックアウトされ、他のユーザーが表示しかできないようにファイルがロックされ ます。次のアクションを実行すると、コンテンツ・アイテムがチェックアウトされます。

## **Windows** エクスプローラを使用したチェックアウト

Windows エクスプローラを使用してコンテンツ・アイテムをチェックアウトするには、 次の方法を使用します。

ファイルを仮想フォルダから開きます。

### **Microsoft Office** を使用したチェックアウト

Microsoft Office アプリケーション(Word、Excel、PowerPoint など)を使用してコンテ ンツ・アイテムをチェックアウトするには、次の方法を使用します。

ファイルを仮想フォルダから開きます。

注意 **:** 「Undo Check Out」オプションを使用すると、コンテンツ・アイテムのチェック アウトを取り消せます。このオプションは、コンテンツ・アイテムがチェックアウトさ れている場合にのみ表示され、そのコンテンツ・アイテムをチェックアウトしたユー ザーのみが使用できます。

## <span id="page-65-1"></span>コンテンツの表示

コンテンツ・アイテムを開き、保存せずにそのファイルを閉じることで、リビジョン番 号に影響を与えずにコンテンツ・アイテムを表示できます。これは結果的に、新規リビ ジョンのチェックインではなく、チェックアウトを元に戻すことと同じになります。

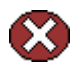

警告 **:** WebDAV フォルダから開いたファイルへの変更を保存すると、新規リビジョンが 作成されます。

## <span id="page-66-0"></span>コンテンツの変更

仮想フォルダ内のファイルを変更すると、コンテンツ・アイテムの新規リビジョンが チェックインされます。コンテンツ・アイテムを変更するには、次のいずれかの手順を 実行します。

#### **WebDAV** クライアント形式のファイルの変更

WebDAV クライアント形式のファイル(Word、Excel、PowerPoint など)を変更するに は、次の手順を実行します。

1. Windows エクスプローラまたは WebDAV クライアントを使用して仮想フォルダか らファイルを開きます。

ファイルが、コンテンツ・サーバー・リポジトリからチェックアウトされます。

- 2. ファイルに変更を加えます。
- 3. 変更を保存します。
- 4. ファイルを閉じます。

ファイルが、新規リビジョンとしてチェックインされます。

注意 **:** 多くの WebDAV 構成では、開いているファイルは閉じるまでコンテンツ・サー バー・リポジトリにチェックインされません。このため、リビジョン番号に影響を及ぼ すことなくファイルを繰り返し保存できます。システム管理者は、自動保存を含め、保 存のたびにコンテンツ・サーバーに新しいリビジョンが作成されるように、この設定を 変更できます。

#### 非 **WebDAV** クライアント形式のファイルの変更

WebDAV クライアント形式以外のファイルを変更するには、次の手順を実行します。

- 1. ファイルを仮想フォルダから一時的な場所にコピーします。ファイル名は変更しな いでください。
- 2. ファイルに変更を加えます。
- 3. 変更を保存してファイルを閉じます。必ず同じファイル名を使用してください。
- 4. ファイルを元の仮想フォルダに移動またはコピーします。

ファイルが、新規リビジョンとしてチェックインされます。

## <span id="page-67-0"></span>コンテンツの削除

ファイルを仮想フォルダから削除すると、コンテンツ・アイテムのすべてのリビジョン が削除されます。次のアクションを実行すると、コンテンツ・アイテムが削除されます。

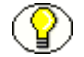

注意 **:** セキュリティおよびごみ箱機能の詳細は、3-35 [ページの「仮想フォルダおよびそ](#page-52-2) [のコンテンツの削除」](#page-52-2)を参照してください。

## **Windows** エクスプローラを使用した削除

Windows エクスプローラを使用してコンテンツ・アイテムを削除するには、次の方法を 使用します。

ファイルを仮想フォルダから削除します。

#### **Microsoft Office** を使用した削除

Microsoft Office アプリケーション(Word、Excel、PowerPoint など)を使用してコンテ ンツ・アイテムを削除するには、次の方法を使用します。

◆ 「開く」または「名前を付けて保存」画面で仮想フォルダからファイルを削除しま す。

技術ヒント **:** 使用しているシステムに WebDAV 機能が設定されている場合、次の一連の 作業を実行すると、予期しない結果が発生する可能性があります。

- 1. コンテンツ・アイテム "A" をチェックインします。
- 2. コンテンツ・アイテム "A" へのリビジョンを別のファイル名でチェックインします。 (この作業はコンテンツ・サーバーのコンテンツ情報ページから実行する必要があり ます。WebDAV クライアントからは実行できません。)
- 3. コンテンツ・アイテム "B" を同じフォルダにコンテンツ・アイテム "A" の最初のリビ ジョンと同じファイル名でチェックインします。
- 4. コンテンツ・アイテム "A" の最後のリビジョンを削除します。(この作業はコンテン ツ情報ページから実行する必要があります。)

この結果、同じファイル名を持つ 2 つのコンテンツ・アイテムがフォルダ内に存在しま すが、WebDAV クライアントで表示する際には、いずれか 1 つが表示されます。

## <span id="page-67-1"></span>コンテンツのリストア

ごみ箱機能が有効である場合、次のいずれかの方法で Windows エクスプローラからコ ンテンツ・アイテムをリストアできます。

- ファイルを「Trash」フォルダから別の仮想フォルダにドラッグ・アンド・ドロップ します。
- ファイルを「Trash」フォルダから切り取り、別の仮想フォルダに貼り付けます。

## <span id="page-68-0"></span>コンテンツのコピー

ファイルを仮想フォルダ間でコピーすると、コピーされたファイルは新規コンテンツ・ アイテムとしてチェックインされるか、またはファイル名がターゲット・フォルダの既 存ファイルと同じであった場合は新規リビジョンとしてチェックインされます。新規コ ンテンツ・アイテムまたは新規リビジョンは、ソースの最新リビジョンのファイル名お よびメタデータを使用して保存されます。次のアクションを実行すると、コンテンツ・ アイテムを仮想フォルダ間でコピーできます。

# **Windows** エクスプローラを使用したコピー

Windows エクスプローラを使用してコンテンツ・アイテムをコピーするには、次の方法 を使用します。

- ◆ 仮想フォルダに含まれるファイルを別の仮想フォルダに右ドラッグし、「ここにコ ピー」を選択します。 ピー」
- ◆ 仮想フォルダ内のファイルをコピーし、別の仮想フォルダに貼り付けます。

### **Microsoft Office** を使用したコピー

Microsoft Office アプリケーション(Word、Excel、PowerPoint など)を使用してコンテ ンツ・アイテムをコピーするには、次の方法を使用します。

- ◆ 仮想フォルダからファイルを開き、「ファイル」→「名前を付けて保存」を選択し て、別の仮想フォルダを選択し、「**OK**」をクリックしてファイルを閉じます。 」
- **重要:「名前を付けて保存」**ダイアログが2度表示された場合、仮想フォルダに定義さ れているセキュリティ・グループに対する書込み権限がないことを意味します。この場 合、別の仮想フォルダを選択するか、またはファイルをハード・ドライブに保存し、適 切なメタデータを選択できる Web ブラウザを介してチェックインする必要があります。

## <span id="page-69-0"></span>コンテンツの移動

次のアクションを実行すると、コンテンツ・アイテムを仮想フォルダ間で移動できます。

## **Windows** エクスプローラを使用した移動

Windows エクスプローラを使用してコンテンツ・アイテムを移動するには、次の方法を 使用します。

- ある仮想フォルダ内のファイルを別の仮想フォルダにドラッグ・アンド・ドロップ します。
- ◆ 仮想フォルダ内のファイルを切り取り、別の仮想フォルダに貼り付けます。

### **Microsoft Office** を使用した移動

Microsoft Office アプリケーション(Word、Excel、PowerPoint など)を使用してコンテ ンツ・アイテムを移動するには、次の方法を使用します。

◆ 仮想フォルダからファイルを開き、「ファイル」→「名前を付けて保存」を選択し て、別の仮想フォルダを選択し、「**OK**」をクリックしてファイルを閉じます。 」

注意 **:** 別の仮想フォルダにファイルを移動しても、メタデータは変更されません。新し い親フォルダのメタデータを適用するには[、メタデータ伝播\(](#page-14-0)2-5ページ)機能を使用し ます。

# <span id="page-70-0"></span>**Web** ページの表示

Web ブラウザではなく Windows エクスプローラを使用して、コンテンツ・サーバーの 仮想フォルダ Web ページにアクセスできます。

#### **Windows** エクスプローラの構成

Windows エクスプローラを使用して Web ページを表示するには、タイトル・バーにフ ルパスが表示されるように Windows エクスプローラを設定する必要があります。

- 1. Windows エクスプローラで「ツール」→「フォルダ オプション」を選択します。 「フォルダ オプション」画面が表示されます。
- 2. 「表示」タブを開きます。
- 3. 「ファイルおよびフォルダ」の下の「タイトル バーにファイルのパス名を表示する」 チェック・ボックスを選択します。
- 4. 「**OK**」をクリックします。 」

### **Web** ページの表示

Windows エクスプローラからコンテンツ・サーバーの Web ページを表示するには、次 の手順を実行します。

1. 「Web Folders」フォルダが Windows エクスプローラに表示されていることを確認し ます。このフォルダの場所は様々ですが、通常は「マイ コンピュータ」の下です。

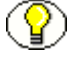

- 注意 **:** 「Web Folders」フォルダが表示されていない場合、「マイ ネットワーク」の下の 投稿フォルダにアクセスしてください。「Web Folders」を表示するには、この作業を数 回実行することが必要になる場合があります。
- 2. Windows エクスプローラの右側ペインで、Web ページを表示するフォルダをダブル クリックします。
- 3. 画面上部の「アドレス」バー内でクリックします。
- 4. **[Enter]** キーを押します。

フォルダの探索ページが表示されます。

WebDAV での作業
## **A** サード・パーティ・ライセンス

## 概要

この付録には、この製品に付属するすべてのサード・パーティ製品のサード・パー ティ・ライセンスの説明が含まれます。

- $\triangleleft$  [Apache Software License](#page-73-0)  $(A-2 \curvearrowright \div)$
- $\bullet$  [W3C® Software Notice and License](#page-73-1) (A-2 ページ)
- $\triangleleft$  [Zlib License](#page-75-0)  $(A-4 \sim -\check{\vee})$
- ◆ 一般的な BSD ライセンス (A-5 ページ)
- ◆ 一般的な MIT ライセンス (A-5 ページ)
- $\bullet$  [Unicode License](#page-77-0)  $(A-6 \sim -\check{\vee})$
- ◆ その他の帰属 (A-7 ページ)

## <span id="page-73-0"></span>**APACHE SOFTWARE LICENSE**

- \* Copyright 1999-2004 The Apache Software Foundation.
- \* Licensed under the Apache License, Version 2.0 (the "License");
- \* you may not use this file except in compliance with the License.
- \* You may obtain a copy of the License at
- \* http://www.apache.org/licenses/LICENSE-2.0
- \*
- \* Unless required by applicable law or agreed to in writing, software
- \* distributed under the License is distributed on an "AS IS" BASIS,
- \* WITHOUT WARRANTIES OR CONDITIONS OF ANY KIND, either express or implied.
- \* See the License for the specific language governing permissions and
- \* limitations under the License.

## <span id="page-73-1"></span>**W3C® SOFTWARE NOTICE AND LICENSE**

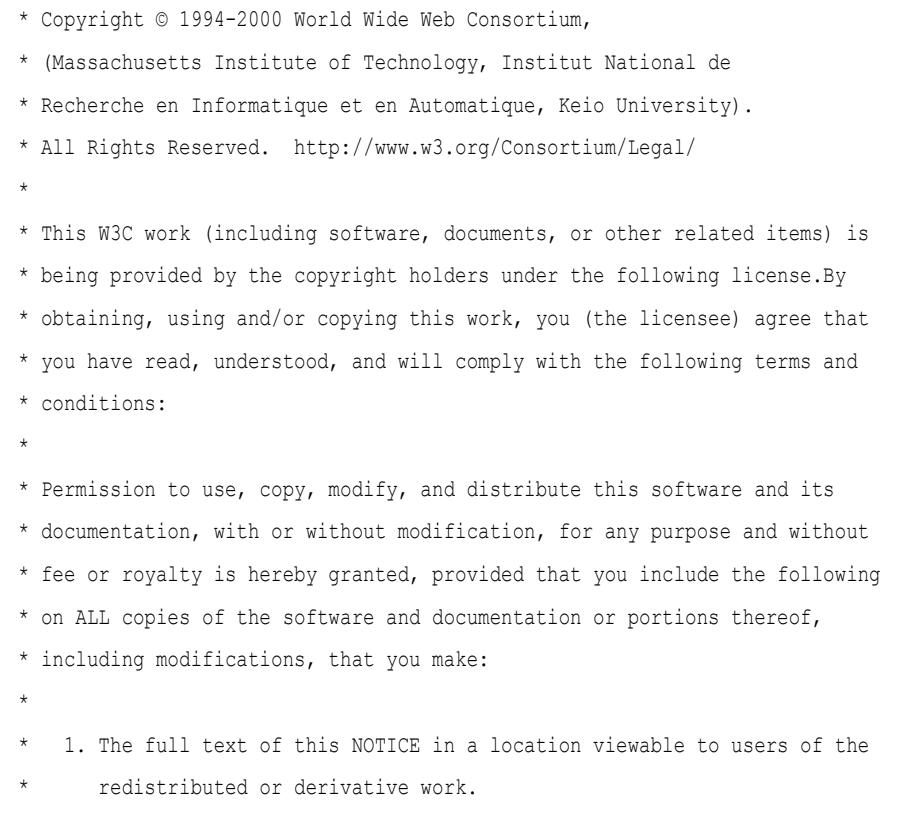

\*

```
2. Any pre-existing intellectual property disclaimers, notices, or terms
      and conditions. If none exist, a short notice of the following form
       (hypertext is preferred, text is permitted) should be used within the
      body of any redistributed or derivative code: "Copyright ©
      [$date-of-software] World Wide Web Consortium, (Massachusetts
      Institute of Technology, Institut National de Recherche en
      Informatique et en Automatique, Keio University).All Rights
      Reserved. http://www.w3.org/Consortium/Legal/"
* 
* 3. Notice of any changes or modifications to the W3C files, including the
* date changes were made.(We recommend you provide URIs to the location
* from which the code is derived.)
* 
* THIS SOFTWARE AND DOCUMENTATION IS PROVIDED "AS IS," AND COPYRIGHT HOLDERS
* MAKE NO REPRESENTATIONS OR WARRANTIES, EXPRESS OR IMPLIED, INCLUDING BUT
* NOT LIMITED TO, WARRANTIES OF MERCHANTABILITY OR FITNESS FOR ANY PARTICULAR
* PURPOSE OR THAT THE USE OF THE SOFTWARE OR DOCUMENTATION WILL NOT INFRINGE
* ANY THIRD PARTY PATENTS, COPYRIGHTS, TRADEMARKS OR OTHER RIGHTS.
* 
* COPYRIGHT HOLDERS WILL NOT BE LIABLE FOR ANY DIRECT, INDIRECT, SPECIAL OR
* CONSEQUENTIAL DAMAGES ARISING OUT OF ANY USE OF THE SOFTWARE OR
* DOCUMENTATION.
* 
* The name and trademarks of copyright holders may NOT be used in advertising
* or publicity pertaining to the software without specific, written prior
* permission.Title to copyright in this software and any associated
* documentation will at all times remain with copyright holders.
*
```
## <span id="page-75-0"></span>**ZLIB LICENSE**

```
* zlib.h -- interface of the 'zlib' general purpose compression library
  version 1.2.3, July 18th, 2005
```
Copyright (C) 1995-2005 Jean-loup Gailly and Mark Adler This software is provided 'as-is', without any express or implied warranty.In no event will the authors be held liable for any damages arising from the use of this software.

 Permission is granted to anyone to use this software for any purpose, including commercial applications, and to alter it and redistribute it freely, subject to the following restrictions:

- 1. The origin of this software must not be misrepresented; you must not claim that you wrote the original software.If you use this software in a product, an acknowledgment in the product documentation would be appreciated but is not required.
- 2. Altered source versions must be plainly marked as such, and must not be misrepresented as being the original software.
- 3. This notice may not be removed or altered from any source distribution.

 Jean-loup Gailly jloup@gzip.org Mark Adler madler@alumni.caltech.edu

## <span id="page-76-0"></span>一般的な **BSD** ライセンス

Copyright (c) 1998, Regents of the University of California

All rights reserved.

Redistribution and use in source and binary forms, with or without modification, are permitted provided that the following conditions are met:

"Redistributions of source code must retain the above copyright notice, this list of conditions and the following disclaimer.

"Redistributions in binary form must reproduce the above copyright notice, this list of conditions and the following disclaimer in the documentation and/or other materials provided with the distribution.

"Neither the name of the <ORGANIZATION> nor the names of its contributors may be used to endorse or promote products derived from this software without specific prior written permission.

THIS SOFTWARE IS PROVIDED BY THE COPYRIGHT HOLDERS AND CONTRIBUTORS "AS IS" AND ANY EXPRESS OR IMPLIED WARRANTIES, INCLUDING, BUT NOT LIMITED TO, THE IMPLIED WARRANTIES OF MERCHANTABILITY AND FITNESS FOR A PARTICULAR PURPOSE ARE DISCLAIMED.IN NO EVENT SHALL THE COPYRIGHT OWNER OR CONTRIBUTORS BE LIABLE FOR ANY DIRECT, INDIRECT, INCIDENTAL, SPECIAL, EXEMPLARY, OR CONSEQUENTIAL DAMAGES (INCLUDING, BUT NOT LIMITED TO, PROCUREMENT OF SUBSTITUTE GOODS OR SERVICES; LOSS OF USE, DATA, OR PROFITS; OR BUSINESS INTERRUPTION) HOWEVER CAUSED AND ON ANY THEORY OF LIABILITY, WHETHER IN CONTRACT, STRICT LIABILITY, OR TORT (INCLUDING NEGLIGENCE OR OTHERWISE) ARISING IN ANY WAY OUT OF THE USE OF THIS SOFTWARE, EVEN IF ADVISED OF THE POSSIBILITY OF SUCH DAMAGE.

## <span id="page-76-1"></span>一般的な **MIT** ライセンス

Copyright (c) 1998, Regents of the Massachusetts Institute of Technology

Permission is hereby granted, free of charge, to any person obtaining a copy of this software and associated documentation files (the "Software"), to deal in the Software without restriction, including without limitation the rights to use, copy, modify, merge, publish, distribute, sublicense, and/or sell copies of the Software, and to permit persons to whom the Software is furnished to do so, subject to the following conditions:

The above copyright notice and this permission notice shall be included in all copies or substantial portions of the Software.

THE SOFTWARE IS PROVIDED "AS IS", WITHOUT WARRANTY OF ANY KIND, EXPRESS OR IMPLIED, INCLUDING BUT NOT LIMITED TO THE WARRANTIES OF MERCHANTABILITY, FITNESS FOR A PARTICULAR PURPOSE AND NONINFRINGEMENT.IN NO EVENT SHALL THE AUTHORS OR COPYRIGHT HOLDERS BE LIABLE FOR ANY CLAIM, DAMAGES OR OTHER LIABILITY, WHETHER IN AN ACTION OF CONTRACT, TORT OR OTHERWISE, ARISING FROM, OUT OF OR IN CONNECTION WITH THE SOFTWARE OR THE USE OR OTHER DEALINGS IN THE SOFTWARE.

## <span id="page-77-0"></span>**UNICODE LICENSE**

#### UNICODE, INC. LICENSE AGREEMENT - DATA FILES AND SOFTWARE

Unicode Data Files include all data files under the directories http://www.unicode.org/Public/, http://www.unicode.org/reports/, and http://www.unicode.org/cldr/data/ .Unicode Software includes any source code published in the Unicode Standard or under the directories http://www.unicode.org/Public/, http://www.unicode.org/reports/, and http://www.unicode.org/cldr/data/.

NOTICE TO USER: Carefully read the following legal agreement.BY DOWNLOADING, INSTALLING, COPYING OR OTHERWISE USING UNICODE INC.'S DATA FILES ("DATA FILES"), AND/OR SOFTWARE ("SOFTWARE"), YOU UNEQUIVOCALLY ACCEPT, AND AGREE TO BE BOUND BY, ALL OF THE TERMS AND CONDITIONS OF THIS AGREEMENT.IF YOU DO NOT AGREE, DO NOT DOWNLOAD, INSTALL, COPY, DISTRIBUTE OR USE THE DATA FILES OR SOFTWARE.

COPYRIGHT AND PERMISSION NOTICE

Copyright © 1991-2006 Unicode, Inc. All rights reserved.Distributed under the Terms of Use in http://www.unicode.org/copyright.html.

Permission is hereby granted, free of charge, to any person obtaining a copy of the Unicode data files and any associated documentation (the "Data Files") or Unicode software and any associated documentation (the "Software") to deal in the Data Files or Software without restriction, including without limitation the rights to use, copy, modify, merge, publish, distribute, and/or sell copies of the Data Files or Software, and to permit persons to whom the Data Files or Software are furnished to do so, provided that (a) the above copyright notice(s) and this permission notice appear with all copies of the Data Files or Software, (b) both the above copyright notice(s) and this permission notice appear in associated documentation, and (c) there is clear notice in each modified Data File or in the Software as well as in the documentation associated with the Data File(s) or Software that the data or software has been modified.

THE DATA FILES AND SOFTWARE ARE PROVIDED "AS IS", WITHOUT WARRANTY OF ANY KIND, EXPRESS OR IMPLIED, INCLUDING BUT NOT LIMITED TO THE WARRANTIES OF MERCHANTABILITY, FITNESS FOR A PARTICULAR PURPOSE AND NONINFRINGEMENT OF THIRD PARTY RIGHTS.IN NO EVENT SHALL THE COPYRIGHT HOLDER OR HOLDERS INCLUDED IN THIS NOTICE BE LIABLE FOR ANY CLAIM, OR ANY SPECIAL INDIRECT OR CONSEQUENTIAL DAMAGES, OR ANY DAMAGES WHATSOEVER RESULTING FROM LOSS OF USE, DATA OR PROFITS, WHETHER IN AN ACTION OF CONTRACT, NEGLIGENCE OR OTHER TORTIOUS ACTION, ARISING OUT OF OR IN CONNECTION WITH THE USE OR PERFORMANCE OF THE DATA FILES OR SOFTWARE.

Except as contained in this notice, the name of a copyright holder shall not be used in advertising or otherwise to promote the sale, use or other dealings in these Data Files or Software without prior written authorization of the copyright holder.

Unicode and the Unicode logo are trademarks of Unicode, Inc., and may be registered in some jurisdictions.All other trademarks and registered trademarks mentioned herein are the property of their respective owners

## <span id="page-78-0"></span>その他の帰属

Adobe, Acrobat, and the Acrobat Logo are registered trademarks of Adobe Systems Incorporated. FAST Instream is a trademark of Fast Search and Transfer ASA.

HP-UX is a registered trademark of Hewlett-Packard Company.

IBM, Informix, and DB2 are registered trademarks of IBM Corporation.

Jaws PDF Library is a registered trademark of Global Graphics Software Ltd.

Kofax is a registered trademark, and Ascent and Ascent Capture are trademarks of Kofax Image Products.

Linux is a registered trademark of Linus Torvalds.

Mac is a registered trademark, and Safari is a trademark of Apple Computer, Inc.

Microsoft, Windows, and Internet Explorer are registered trademarks of Microsoft Corporation.

MrSID is property of LizardTech, Inc. It is protected by U.S. Patent No. 5,710,835. Foreign Patents Pending.

Oracle is a registered trademark of Oracle Corporation.

Portions Copyright © 1994-1997 LEAD Technologies, Inc. All rights reserved.

Portions Copyright © 1990-1998 Handmade Software, Inc. All rights reserved.

Portions Copyright © 1988, 1997 Aladdin Enterprises.All rights reserved.

Portions Copyright © 1997 Soft Horizons.All rights reserved.

Portions Copyright © 1995-1999 LizardTech, Inc. All rights reserved.

Red Hat is a registered trademark of Red Hat, Inc.

Sun is a registered trademark, and Sun ONE, Solaris, iPlanet and Java are trademarks of Sun Microsystems, Inc.

Sybase is a registered trademark of Sybase, Inc.

UNIX is a registered trademark of The Open Group.

Verity is a registered trademark of Autonomy Corporation plc

#### サード・パーティ・ライセンス

# 索引

### **B**

Browsing [ウィンドウ](#page-35-0) , 3-18

#### **C**

「[Contribution Folders](#page-19-0)」リンク , 3-2

#### **D**

「[Default Information Field Configuration](#page-24-0)」ページ , 3-7

#### **F**

「[Folder Configuration](#page-21-0)」ページ , 3-4 「[Folder Configuration](#page-20-0)」リンク , 3-3, [3-4](#page-21-1) [Folders](#page-11-0) 概要 , 2-2 [ごみ箱](#page-13-0) , 2-4 [コンテンツ・アイテムのセキュリティ](#page-12-0) , 2-3 [コンテンツ・アイテムのリビジョン](#page-15-0) , 2-6 [作業](#page-18-0) , 3-1 [使用方法](#page-43-0) , 3-26 [新機能および拡張機能](#page-7-0) , 1-2 [ユーザー・インタフェース](#page-18-1) , 3-1 [ユーザー構成設定](#page-44-0) , 3-27 Folders [での作業](#page-18-0) , 3-1 Folders [内の再帰検索](#page-57-0) , 3-40 Folders [の使用方法](#page-18-0) , 3-1, [3-26](#page-43-0)

#### **H**

「[Hierarchy Folder Configuration](#page-39-0)」ページ , 3-22 「[Hierarchical Folder Information](#page-36-0)」ページ , 3-19

#### **M**

Microsoft Office [コンテンツの移動](#page-69-0) , 4-12 [コンテンツのコピー](#page-68-0) , 4-11 [コンテンツの削除](#page-67-0) , 4-10 [コンテンツのチェックアウト](#page-65-0) , 4-8 [コンテンツのチェックイン](#page-65-1) , 4-8

#### **O**

Office,「[Microsoft Office](#page-65-1)」を参照

#### **R**

「[Revision Information Field Configuration](#page-26-0)」ページ , 3-9

#### **U**

「[User Profile](#page-21-1)」ページ , 3-4

#### **W**

[WebDAV](#page-15-1) 概要 , 2-6 [機能](#page-15-2) , 2-6 [クライアント](#page-16-0) , 2-7 [作業](#page-58-0) , 4-1 [使用方法](#page-60-0) , 4-3 [新機能および拡張機能](#page-7-0) , 1-2 [タイトルの割当て](#page-64-0) , 4-7 [テクノロジ](#page-15-2) , 2-6 [プロトコル](#page-15-2) , 2-6 WebDAV [で使用されるプロトコル](#page-15-2) , 2-6 WebDAV [での作業](#page-58-0) , 4-1 WebDAV [のクライアント](#page-16-0) , 2-7 WebDAV [の使用方法](#page-58-0) , 4-1, [4-3](#page-60-0)

Web [フォルダ](#page-60-1) 設定 , 4-3 Web [フォルダの設定](#page-60-1) , 4-3 Web [ページ](#page-70-0) 表示 , 4-13 Web [ページの表示](#page-70-0) , 4-13 Windows エクスプローラ Web [ページを表示するための構成](#page-70-1) , 4-13 [コンテンツの移動](#page-69-0) , 4-12 [コンテンツのコピー](#page-68-0) , 4-11 [コンテンツの削除](#page-67-0) , 4-10 [コンテンツのチェックアウト](#page-65-0) , 4-8 [コンテンツのチェックイン](#page-64-1) , 4-7

#### い

[インタフェース,「ユーザー・インタフェース」を参照](#page-18-1)

#### か

改訂コンテンツ [デフォルトのメタデータ](#page-46-0) , 3-29 [仮想フォルダ](#page-58-1) , 4-1 移動 [, 3-33](#page-50-0) 削除 [, 3-35,](#page-52-0) [4-5](#page-62-0) [削除に対するリストア](#page-53-0) , 3-36, [3-38](#page-55-0) 作成 [, 3-32,](#page-49-0) [4-4](#page-61-0) [名前変更](#page-61-1) , 4-4 表示 [, 3-30,](#page-47-0) [4-4](#page-61-2) [メタデータの設定](#page-62-1) , 4-5 [リストア](#page-62-2) , 4-5 [仮想フォルダの移動](#page-50-0) , 3-33 [仮想フォルダの削除](#page-52-0) , 3-35, [4-5](#page-62-0) [仮想フォルダの作成](#page-49-0) , 3-32, [4-4](#page-61-0) [仮想フォルダの定義](#page-49-0) , 3-32 [仮想フォルダの名前変更](#page-61-1) , 4-4 [仮想フォルダの表示](#page-47-0) , 3-30, [4-4](#page-61-2)

#### こ

構成 「[Default Information Field Configuration](#page-24-0)」ページ , 3-7 「[Folder Configuration](#page-21-0)」ページ , 3-4 「[Folder Configuration](#page-20-0)」リンク , 3-3, [3-4](#page-21-1) 「[Revision Information Field Configuration](#page-26-0)」ページ , 3-9

[改訂コンテンツのメタデータ・デフォルト](#page-46-0) , 3-29 [仮想フォルダ](#page-49-0) , 3-32, [4-4](#page-61-0) [ショートカット](#page-51-0) , 3-34 [新規コンテンツのメタデータ・デフォルト](#page-45-0) , 3-28 [フォルダ](#page-39-0) , 3-22 [ユーザー構成設定](#page-44-0) , 3-27 [ごみ箱](#page-13-0) , 2-4, [3-35](#page-52-0) [アイテムの完全な削除](#page-55-1) , 3-38 [アイテムのリストア](#page-55-0) , 3-38 [ごみ箱探索ページ](#page-34-0) , 3-17 [コンテンツ・ア](#page-50-0)[イテム](#page-69-0) 移動 , 3-33, 4-12 [改訂に対するデフォルトのメタデータ](#page-46-0) , 3-29 [コピー](#page-68-0) , 4-11 削除 [, 3-35](#page-52-0) [削除に対するリストア](#page-53-0) , 3-36, [3-38](#page-55-0) [新規に対するデフォルトのメタデータ](#page-45-0) , 3-28 [セキュリティ](#page-12-0) , 2-3 [タイトルの割当て\(](#page-64-0)WebDAV), 4-7 [チェックアウト](#page-65-0) , 4-8, [4-10](#page-67-0) [チェックイン](#page-48-0) , 3-31, [4-6](#page-63-0) 表示 [, 3-31,](#page-48-1) [4-8](#page-65-2) [変更](#page-66-0) , 4-9 [リストア](#page-67-1) , 4-10 [リビジョン](#page-15-0) , 2-6 [コンテンツ・アイテムの移動](#page-50-0) , 3-33 [Microsoft Office, 4-12](#page-69-0) Windows [エクスプローラ](#page-69-0) , 4-12 [コンテンツ・アイテムの削除](#page-52-0) , 3-35 [Microsoft Office, 4-10](#page-67-0) Windows [エクスプローラ](#page-67-0) , 4-10 [コンテンツ・アイテムの表示](#page-48-1) , 3-31, [4-8](#page-65-2) [コンテンツ・アイテムの変更](#page-66-0) WebDAV クライアント形式 , 4-9 非 WebDAV [クライアント形式](#page-66-0) , 4-9 [コンテンツ・タイトルの割当て\(](#page-64-0)WebDAV), 4-7 コンテンツのコピー [Microsoft Office, 4-11](#page-68-0) Windows [エクスプローラ](#page-68-0) , 4-11 [コンテンツのチェックアウト](#page-65-0) Microsoft Office, 4-8 Windows [エクスプローラ](#page-65-0) , 4-8 [コンテンツのチェックイン](#page-48-0) , 3-31, [4-6](#page-63-0) [Microsoft Office, 4-8](#page-65-1) Windows [エクスプローラ](#page-64-1) , 4-7 [コンテンツの編集,「コンテンツ・アイテムの変更」を](#page-66-0) 参照

#### さ

[再帰検索](#page-57-0) , 3-40 [削除された仮想フォルダのリストア](#page-53-0) , 3-36, [3-38,](#page-55-0) [4-5](#page-62-2) [削除されたコンテンツ・アイテムのリストア](#page-53-0) , 3-36, [3-38,](#page-55-0) [4-10](#page-67-1)

## し

情報 [フォルダ](#page-36-0) , 3-19 [ショートカット](#page-51-0) , 3-34 [ショートカットの作成](#page-51-0) , 3-34 新規コンテンツ [デフォルトのメタデータ](#page-45-0) , 3-28 [新機能](#page-7-0) , 1-2 [新機能および拡張機能](#page-7-0) , 1-2

#### せ

セキュリティ [コンテンツ・アイテム](#page-12-0) , 2-3

#### た

[タイトルの割当て\(](#page-64-0)WebDAV), 4-7 [探索ページ](#page-29-0) , 3-12

#### て

[デフォルトのメタデータ](#page-12-1) , 2-3 [改訂コンテンツ](#page-46-0) , 3-29 [新規コンテンツ](#page-45-0) , 3-28 [評価順序](#page-12-1) , 2-3

#### ふ

[フォルダ](#page-58-1) , 4-1 [「仮想フォルダ」も参照](#page-47-0) 移動 [, 3-33](#page-50-0) 構成 [, 3-22](#page-39-0) 削除 [, 3-35,](#page-52-0) [4-5](#page-62-0) [削除に対するリストア](#page-53-0) , 3-36, [3-38](#page-55-0) 作成 [, 3-32](#page-49-0) 情報 [, 3-19](#page-36-0) [探索ページ](#page-29-0) , 3-12 [名前変更](#page-61-1) , 4-4

表示 [, 3-30](#page-47-0) [メタデータ継承](#page-12-2) , 2-3 [メタデータの設定](#page-62-1) , 4-5 [リストア](#page-62-2) , 4-5 [フォルダ探索ページ](#page-29-0) , 3-12

#### へ

ページ [Default Information Field Configuration, 3-7](#page-24-0) [Folder Configuration, 3-4](#page-21-0) [Hierarchy Folder Configuration, 3-22](#page-39-0) [Hierarchical Folder Information, 3-19](#page-36-0) [Revision Information Field Configuration, 3-9](#page-26-0) [User Profile, 3-4](#page-21-1) [ごみ箱探索](#page-34-0) , 3-17 [フォルダ探索](#page-29-0) , 3-12

#### め

メタデータ [改訂コンテンツのデフォルト](#page-46-0) , 3-29 [継承](#page-12-2) , 2-3 [新規コンテンツのデフォルト](#page-45-0) , 3-28 [デフォルト値](#page-12-1) , 2-3 伝播 [, 2-5,](#page-14-0) [3-39](#page-56-0) [評価順序](#page-12-1) , 2-3 [フォルダの設定](#page-62-1) , 4-5 [メタデータの継承](#page-12-2) , 2-3 [メタデータの伝播](#page-14-0) , 2-5, [3-39](#page-56-0)

#### ゆ

[ユーザー・インタフェース\(](#page-18-1)Folders), 3-1 Browsing [ウィンドウ](#page-35-0) , 3-18 「[Contribution Folders](#page-19-0)」リンク , 3-2 「[Default Information Field Configuration](#page-24-0)」ページ , 3-7 「[Folder Configuration](#page-21-0)」ページ , 3-4 「[Folder Configuration](#page-20-0)」リンク , 3-3, [3-4](#page-21-1) 「[Hierarchy Folder Configuration](#page-39-0)」ページ , 3-22 「[Hierarchical Folder Information](#page-36-0)」ページ , 3-19 「[Revision Information Field Configuration](#page-26-0)」ページ , 3-9 「[User Profile](#page-21-1)」ページ , 3-4 [ごみ箱探索ページ](#page-66-0) , 3-17 [フォルダ探索ページ](#page-29-0) , 3-12

```
ユーザー・インタフェース(WebDAV)
  Folders のページ , 4-2
  仮想フォルダ , 4-1
ユーザー構成設定 , 3-27
```
## り

リンク [Contribution Folders, 3-2](#page-19-0) [Folder Configuration, 3-3,](#page-20-0) [3-4](#page-21-1)